# Cisco TelePresence SX10, SX 20 사용 설명서

D1509707 사용 설명서 Cisco TelePresence TRC 6 작성 날짜: 2016년 4월(CE8.1용) All contents © 2010–2016 Cisco Systems, Inc. 모든 권리 보유

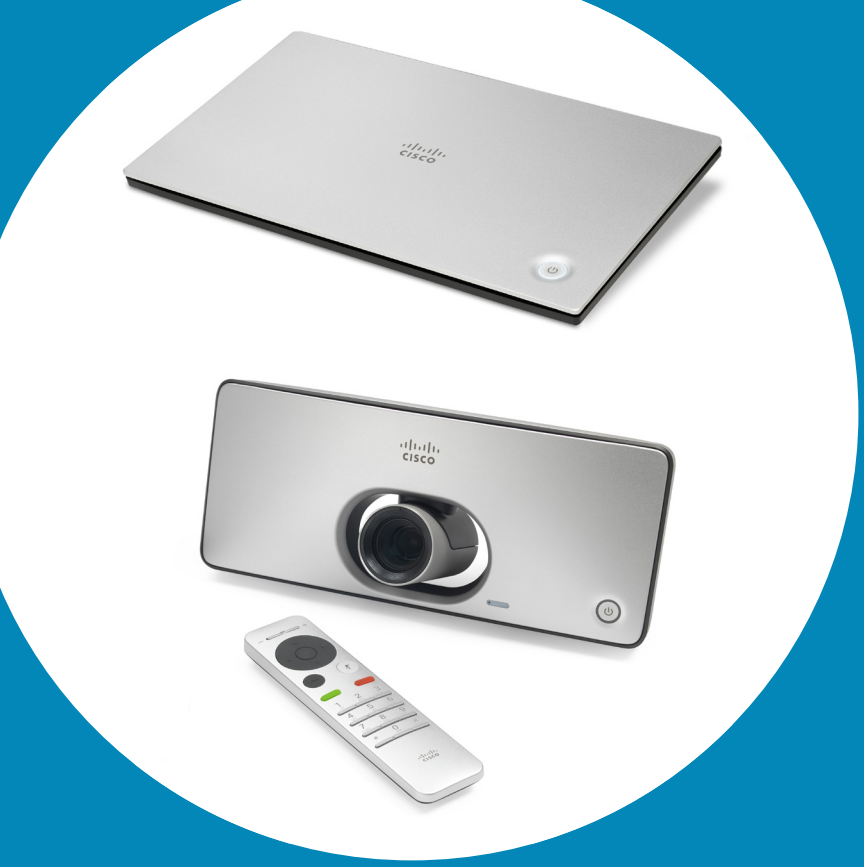

작성 날짜: 2016년 4월(CE8.1용) All contents © 2010–2016  $CEB.1$ 

ahah. **CISCO** 

1

 $\overline{O}$ 

i

 $\widehat{\delta}$ 

X

 $\mathbf{t}$ 

 $\sqrt{31}$ 

 $\blacktriangle$ 

**THE** 

☆

 $\rightarrow$ 

 $\frac{d\ln\ln}{d\log\log\log n}$ 

 $\leftarrow$  2  $\rightarrow$ 

### 설명서 내용 목차

목차의 모든 항목은 해당 글로 이동하 는 클릭 가능한 하이퍼링크입니다.

챕터 간에 이동하려면 사이드바의 아이 콘을 클릭하면 됩니다.

### [화상](#page-2-0) 회의 개요

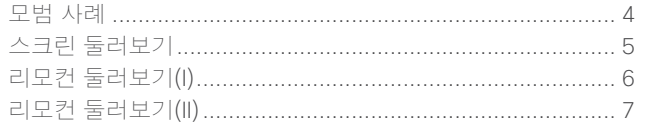

#### [영상](#page-7-0) 통화

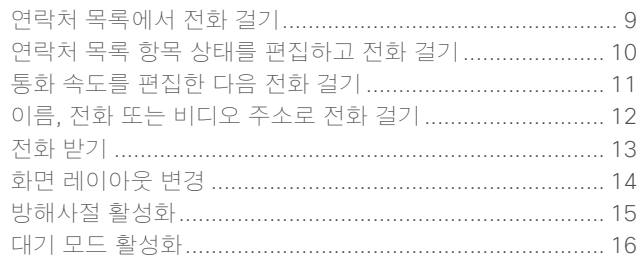

#### [Intelligent Proximity](#page-16-0)

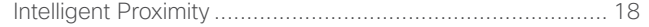

#### Spark 연결 [시스템](#page-18-0)

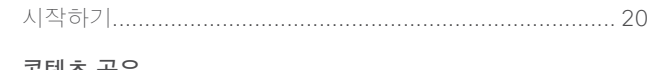

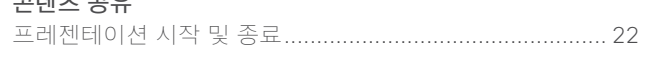

### [예약된](#page-22-0) 미팅

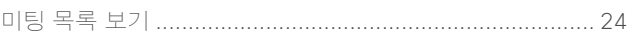

#### [연락처](#page-24-0)

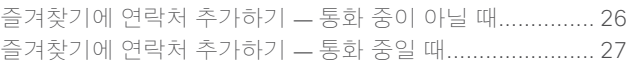

#### [카메라](#page-27-0) 조정

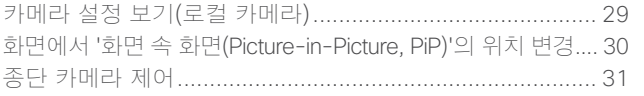

### [설정](#page-31-0)

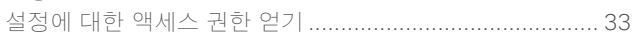

# $\frac{1}{\sqrt{2}}$

# $\Box$  $\overline{\mathcal{L}}$  $\widehat{\delta}$ X  $\overline{\mathbf{t}}$  $\boxed{31}$  $\blacktriangle$  $\blacksquare$  $\hat{v}$

<span id="page-2-0"></span>3

 $\overline{Q}$ 

 $\rightarrow$ 

# 화상 회의 개요

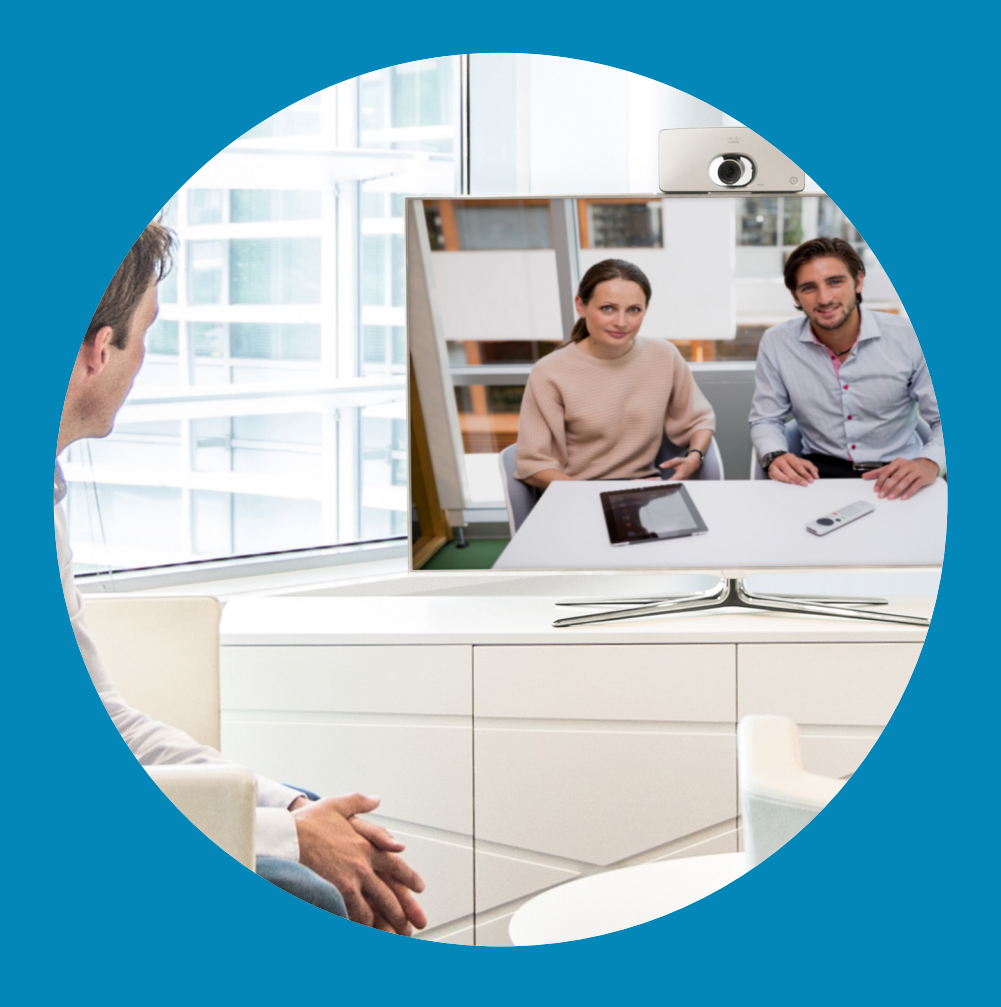

altalti **CISCO** 

<span id="page-3-0"></span>4

**STARTING** 

모범 사례 화상 회의 개요

성공적인 화상 회의를 통해 참가자들이 수 마일 떨어져 있거나 서로 다른 대륙에 있더라도 대면식 회의를 할 수 있습니다. 전화회의도 회의임을 염두에 두십시오. 여기에도 일반적인 에티켓과 복장 규정이 적용됩니다.

- **•** 장치를 자동 응답으로 설정하십시오. 하지만 가능한 경우 사생활 보호를 위해 마이크를 음소거하십시오.
- **•** 필요한 만큼 리허설해보는 것이 좋습니다.
- **•** 마이크를 가리는 장애물 때문에 곤란을 겪는 일이 없도록 항상 주의하십시오.
- **•** 테이블 위에 올린 컴퓨터 <sup>등</sup> 소음을 발생시키는 원인은 항상 장치의

마이크에서 멀리 떨어뜨려 두는 것이 좋습니다. 이러한 장치에서 발생하는 소음으로 인해 원격 참가자들이 깜짝 놀라는 경우가 많습니다.

- **•** 시스템에서 원격 참가자들에게 표시되는 배경에 주의를 기울이십시오. 카메라가 사무실 밖에 있는 통로를 포착할 경우 지나가는 사람들 때문에 원격 참가자들의 주의가 산만해질 수 있습니다. 이러한 주의사항은 짜임 패턴이 독특한 커튼에도 적용되며, 특히 실내에 외풍이 불어 커튼이 움직이는 경우도 주의해야 합니다.
- **•** 콘텐츠를 공유하려면 시스템은 <sup>두</sup> 개의 화상 스트림(듀오 비디오)을 사용하게

됩니다. 하나는 프레젠테이션을 보여주고 다른 하나는 발표자(또는 여러 명의 발표자)를 보여주는 식입니다. 시스템 크기가 작은 경우 시청자가 프레젠테이션이나 발표자 중 하나만 표시하도록 선택해야 할 수도 있습니다.

**•** 듀오 비디오를 사용할 때는 주의를 기울여야 하는 부분이 몇 가지 있습니다. 일부 비디오 시스템에서 듀오 비디오는 양쪽으로 나란히 표시되어 화면 절반에는 프레젠테이션이, 나머지 절반에는 발표자가 표시됩니다. 프레젠테이션 쪽으로 등을 돌리고 앉은 것처럼 보이지 않도록 카메라를 똑바로 바라보아야 합니다.

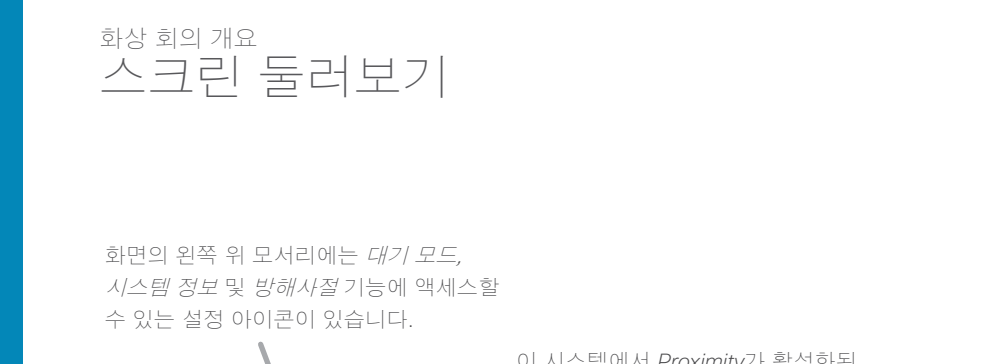

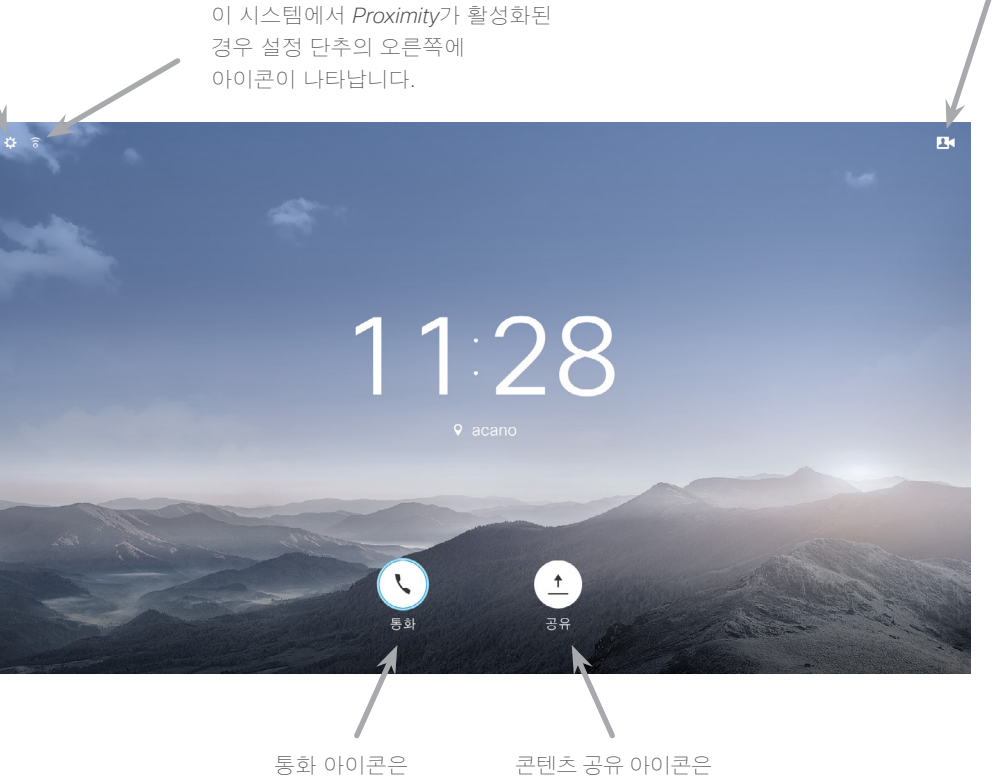

디스플레이의 하단부 오른쪽에 있습니다.

방해사절로 설정되어 있는 경우, 벨소리가 음소거되며 다른 사람이 전화를 걸면 사용자에게 부재중 전화로 표시됩니다. 하지만 사용자는 원하는 만큼 전화를 걸 수 있습니다.

디스플레이의 하단부 왼쪽에 있습니다.

기본적으로 방해사절에는 60분의 시간 제한이 설정되어 있지만(이 시간이 지나면 시스템이 정상 작동 모드로 되돌아감), 이 설정은 비디오 지원 팀이 다른 설정으로 바꿔놓았을 수 있습니다.

카메라 조정 메뉴 아이콘은 디스플레이의

오른쪽 위 모서리에 있습니다.

작동 팁

화면 안에서 이동하려면 리모컨의 커서 제어 키를 사용하고, 선택한 메뉴 필드를 열려면 **확인**을 누릅니다.

취소 키를 누르면 메뉴를 종료하며 (그리고 홈 화면으로 돌아감) 모든 변경 사항을 취소합니다. 한 단계만 되돌아가려면 **뒤로** 키를 사용하면 됩니다.

리모컨 단추는 다음 페이지에 설명되어 있습니다.

D1509707 사용 설명서 Cisco TelePresence TRC 6 작성 날짜: 2016년 4월(CE8.1용) All contents © 2010–2016 Cisco Systems, Inc. 모든 권리 보유.

 $\mathbf{d}$  and  $\mathbf{d}$ **CISCO** 

<span id="page-4-0"></span>5

 $\overline{O}$ 

<span id="page-5-0"></span> $6 \Rightarrow$ 

화상 회의 개요 리모컨 둘러보기(I)  $\Box$  그러나 아이들 그 사람들 그 사람들 그 사람들 그 사람들 그 사람들 그 사람들 그 사람들 그 사람들 그 사람들 그 사람들 그 사람들에게 자동 집

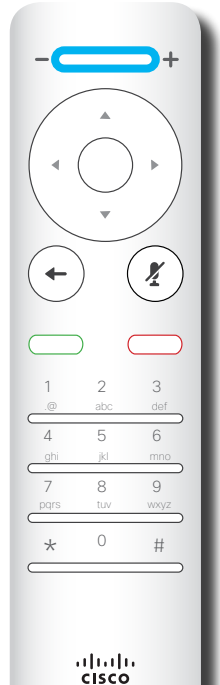

맨 위 단추의 왼쪽 부분은 볼륨 내리기**/**감소 를 제어합니다. 맨 위 단추의 오른쪽 부분은 볼륨 올리기**/**증가 를 제어합니다.

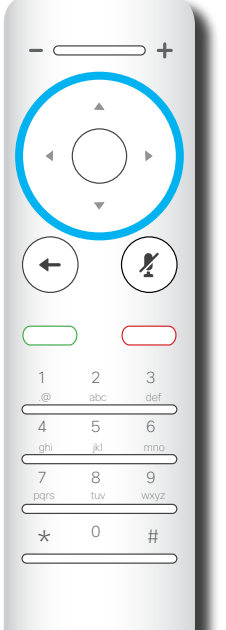

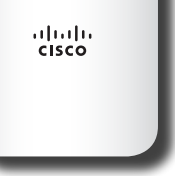

필드 선택기**/**커서 키를 작동하려면 원형 필드의 주변 키 (왼쪽**/**오른쪽**/**위**/**아래) 를 사용합니다.

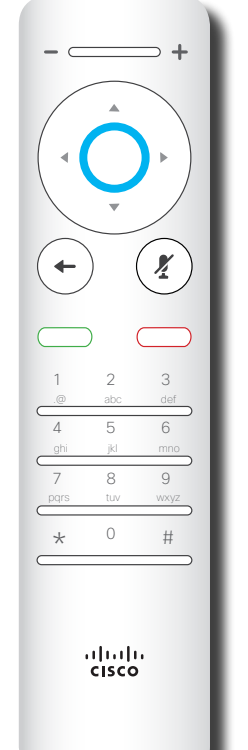

확인**/**입력은 가운데 원형 키로 수행됩니다.

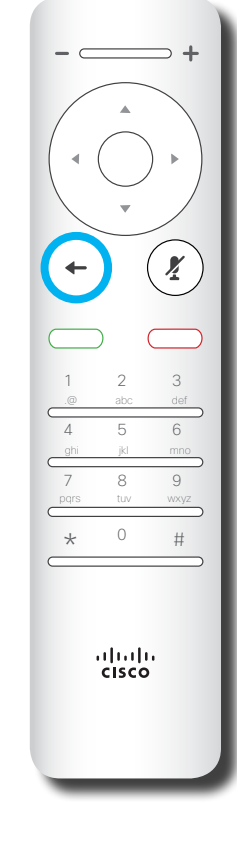

한 단계 뒤로 이동 은 왼쪽 원형 키로 수행됩니다.

화면 안에서 이동하려면 **커서** 제어 키를 사용하고, 선택한 메뉴 필드를 열려면 **확인**을 누릅니다.

취소 키를 누르면 메뉴를 종료하며 (그리고 홈 화면으로 돌아감) 모든 변경 사항을 취소합니다. 한 단계만 되돌아가려면 뒤로 키를 사용하면 됩니다.

D1509707 사용 설명서 Cisco TelePresence TRC 6 작성 날짜: 2016년 4월(CE8.1용) All contents © 2010–2016 Cisco Systems, Inc. 모든 권리 보유.

aftafu **CISCO** 

✿

aftafu **CISCO** 

<span id="page-6-0"></span>7

화상 회의 개요 리모컨 둘러보기(II) 작동 <sup>팁</sup>

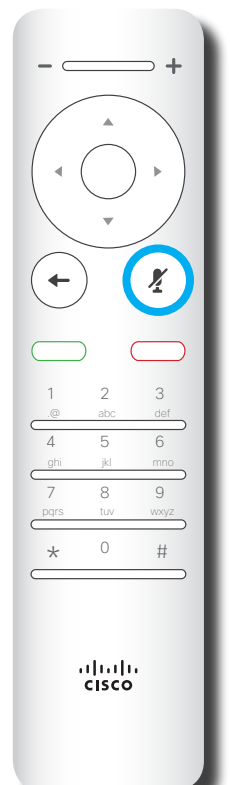

마이크 음소거**/** 음소거끔은 오른쪽 원형 키입니다.

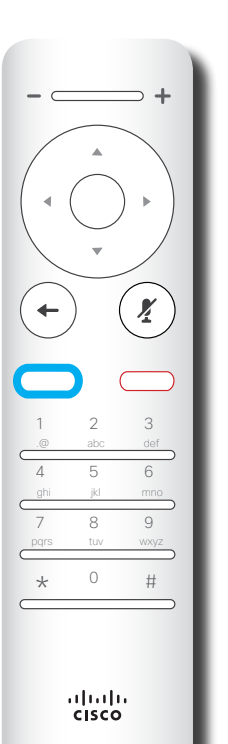

돌아가기 아래에 있는 키는 녹색 통화 단추**/** 수신 통화 수락입니다.

 $\left(\frac{1}{2}\right)$  $($   $\leftarrow$ 1 2 3 4 5 6 ghi jkl mno 7 8 9 pqrs tuv wxyz  $\star$  0 # ahah.<br>Gisco

음소거 키 아래에 있는 키는 수신 통화 거부**/** 통화 종료**/**취소**/**뒤로 홈 화면으로 돌아가기(통화 중이 아닐 때)입니다.

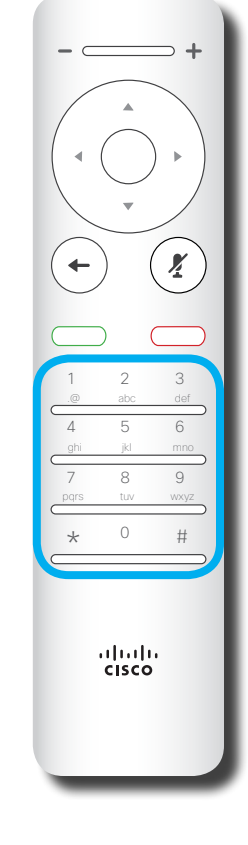

키패드는 누군가에게 전화를 걸거나 숫자를 입력할 때 사용됩니다. 숫자 5에 키를 식별하기 위한 돌출부가 있습니다.

화면 안에서 이동하려면 **커서** 제어 키를 사용하고, 선택한 메뉴 필드를 열려면 확인을 누릅니다.

취소 키를 누르면 메뉴를 종료하며 (그리고 홈 화면으로 돌아감) 모든 변경 사항을 취소합니다. 한 단계만 되돌아가려면 **뒤로** 키를 사용하면 됩니다.

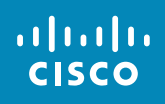

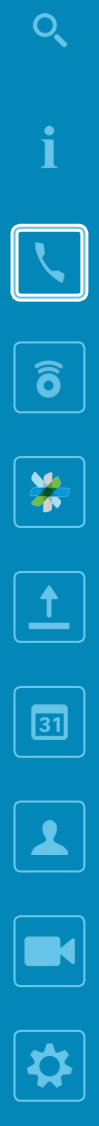

8

<span id="page-7-0"></span> $\leftarrow$ 

# 영상 통화

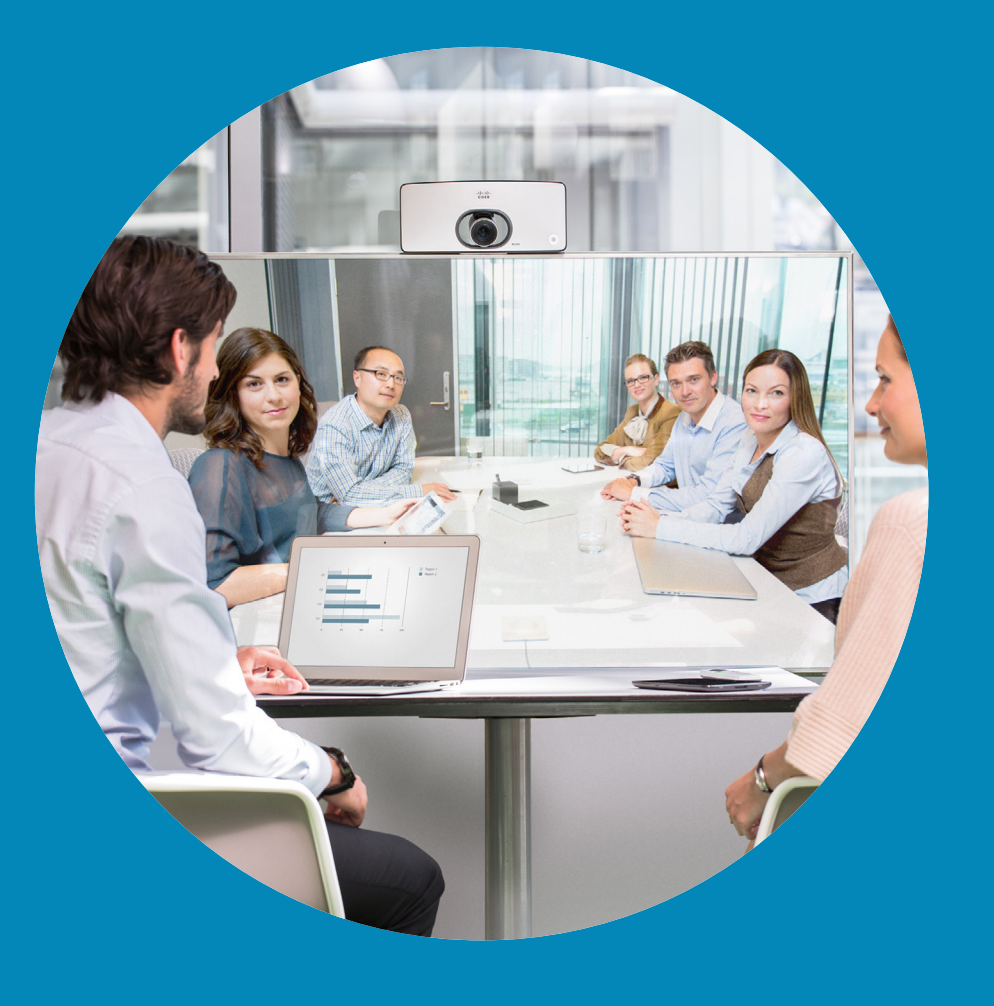

✿

altalti **CISCO** 

8

### <span id="page-8-0"></span>연락처 목록에서 전화 걸기 전화 걸기

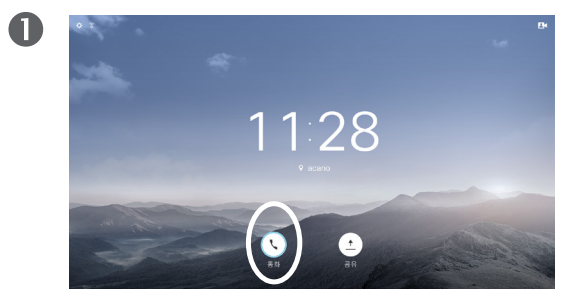

통화가 선택되었는지 확인하고(화면 아래를 따라 맨 왼쪽 아이콘) 리모컨의 **확인**을 누르거나 리모컨의 녹색 **통화** 버튼을 누릅니다.

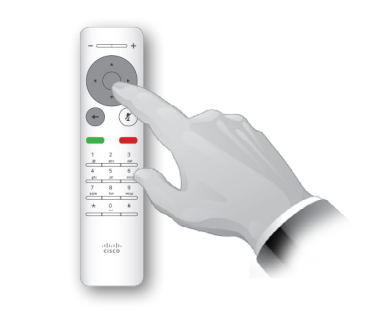

항목의 위치를 찾았으면 리모컨의 확인을 눌러 *통화* 메뉴를 불러옵니다.

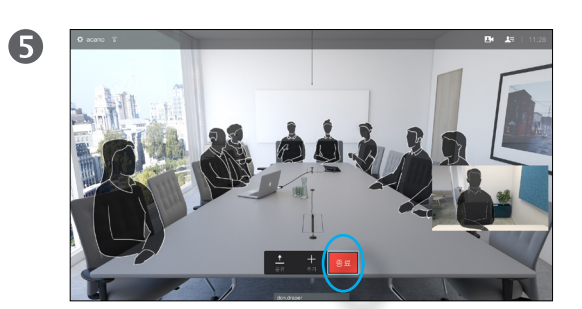

리모컨의 빨간색 **통화 종료** 버튼을 누르거나 **커서** 키를 사용하여 화면의 *종료*를 선택한 다음 **확인**을 누르면 통화를 종료합니다.

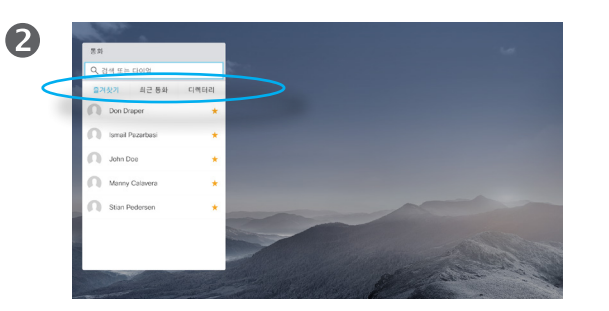

연락처 목록이 나타납니다. 리모컨의 수평 **커서** 키를 사용하여 즐겨찾기*,* 최근 통화와 디렉터리 사이를 (수평으로) 전환하고 목록 중 하나를 택해 아래로 이동할 수 있습니다.

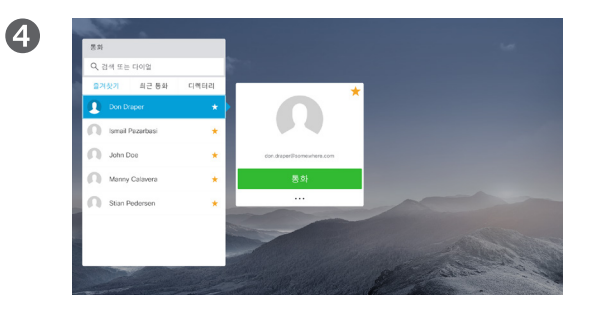

그런 다음 **확인**을 누르거나 리모컨의 녹색 **통화** 버튼을 누르면 전화를 걸 수 있습니다.

### 연락처 목록 정보

연락처 목록은 세 부분으로 구성되어 있습니다.

즐겨찾기. 이 연락처는 사용자가 직접 추가한 항목입니다. 이러한 항목은 대개 사용자가 자주 전화하는 사람이거나 때때로 빨리, 간편하게 연락을 취해야 하는 사람인 경우가 많습니다.

디렉터리는 대개 사내 비디오 지원 팀이 사용자의 시스템에 설치해둔 회사 전화번호부(디렉터리)입니다.

최근 통화는 사용자가 이전에 전화를 걸었거나, 받았거나 부재중으로 넘어간 통화 목록입니다.

#### 다음과 같은 옵션이 적용됩니다.

- **•** 이름, 번호 또는 IP 주소를 입력하면 시스템이 모든 목록을 살펴봅니다.
- **•** 탭을 살짝 누른 다음 목록을 스크롤하여 내려갈 수도 있고 이름이나 숫자를 입력해도 됩니다. 그러면 검색 결과가 해당 목록에만 국한되게 됩니다.
- **•** 즐겨찾기 목록에 항목을 추가할 수도 있고 전화를 걸기 전에 항목의 여러 가지 측면을 편집하고/거나 통화 속도(통화에 적용될 대역 속도) 를 변경할 수도 있습니다.

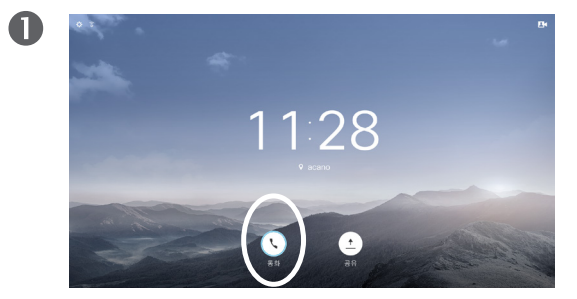

통화가 선택되었는지 확인하고(화면 아래를 따라 맨 왼쪽 아이콘) 리모컨의 **확인**을 누르거나 리모컨의 녹색 **통화** 버튼을 누릅니다.

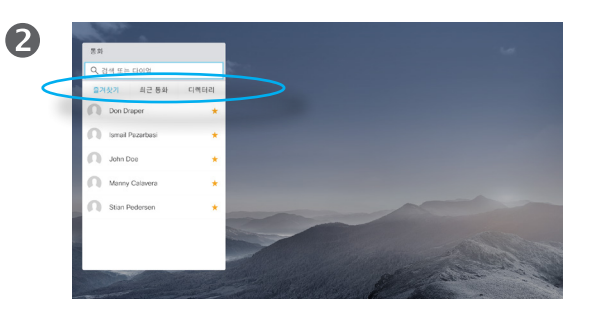

리모컨의 수평 커서 키를 사용하여 즐겨찾기*,* 최근 통화와 디렉터리 사이를 전환하고 목록 중 하나를 택해 아래로 이동할 수 있습니다.

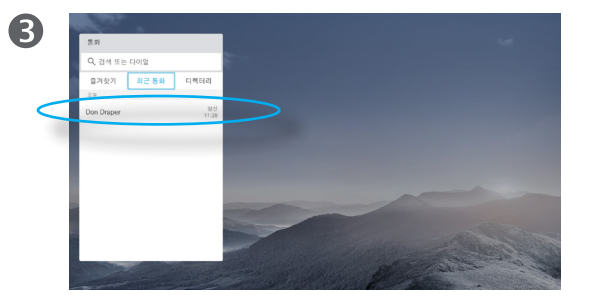

항목의 위치를 찾았으면 리모컨의 확인을 눌러 *통화* 메뉴를 불러옵니다.

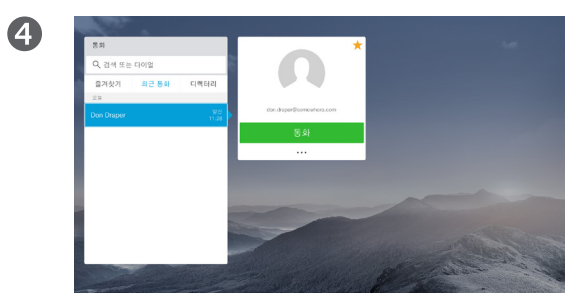

리모컨의 아래 커서 키를 사용하여 커서를 아래로 내려 더보기 필드(**...**)를 선택하고 확인을 누릅니다.

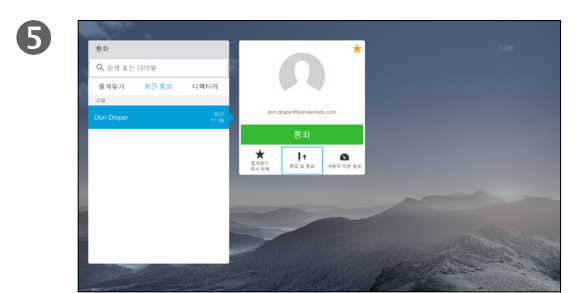

편집 및 통화(더보기 메뉴의 가운데 필드)로 이동하고 확인을 누릅니다.

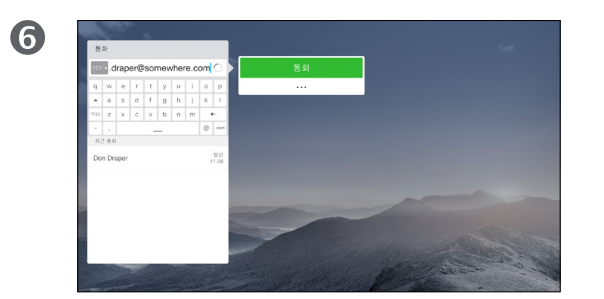

필요에 따라 확인을 누르고 리모컨의 녹색 통화 버튼을 누르면 전화를 걸 수 있습니다.

전화를 걸기 전에 연락처 목록의 항목을 편집해야할수있습니다. 접두사, 접미사를 추가하거나 기타 방식으로 항목을 변경해야 연결되는 경우가 있기 때문입니다.

그와 동시에 이와 같은 옵션을 사용하면 통화 속도(사용자 지정 통화로 불리는, 통화에 할당된 대역폭)를 변경할 수도 있고 현재 항목을 즐겨찾기로 단계를 올릴 수도 있습니다.

D1509707 사용 설명서 Cisco TelePresence TRC 6 작성 날짜: 2016년 4월(CE8.1용) All contents © 2010–2016 Cisco Systems, Inc. 모든 권리 보유.

✿

 $\mathbf{d}$  and  $\mathbf{d}$ **CISCO** 

<span id="page-9-0"></span> $\bullet$  10  $\rightarrow$ 

✿

altalti **CISCO** 

### <span id="page-10-0"></span>전화 걸기 통화 속도를 편집한 다음 전화 걸기

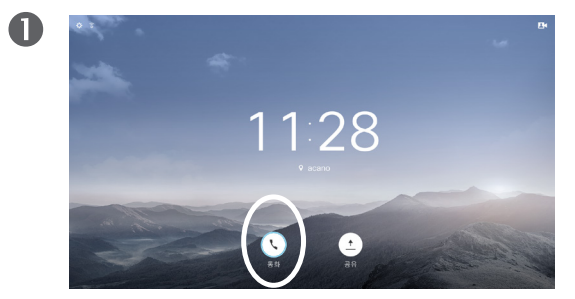

통화가 선택되었는지 확인하고(화면 아래를 따라 맨 왼쪽 아이콘) 리모컨의 **확인**을 누르거나 리모컨의 녹색 **통화** 버튼을 누릅니다.

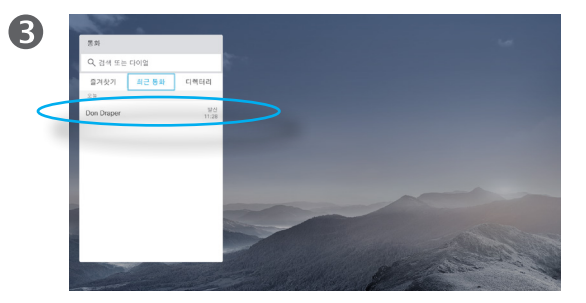

항목의 위치를 찾았으면 리모컨의 확인을 눌러 *통화* 메뉴를 불러옵니다.

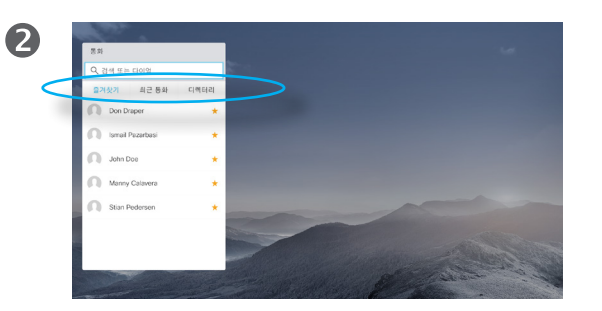

리모컨의 수평 커서 키를 사용하여 즐겨찾기*,* 최근 통화와 디렉터리 사이를 전환하고 목록 중 하나를 택해 아래로 이동할 수 있습니다.

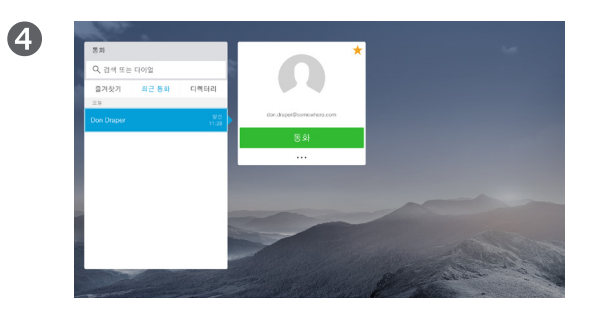

리모컨의 아래 커서 키를 사용하여 커서를 아래로 내려 더보기 필드(**...**)를 선택하고 확인을 누릅니다.

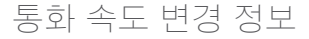

통화 속도란 해당 통화에 할당된 대역폭의 양을 나타내기 위해 사용되는 용어이며, kbps(초당 킬로비트)라는 단위로 측정됩니다.

통화 속도가 빠를수록 통화 품질이 좋아지지만, 대신 더 높은 대역폭을 소비합니다.

시스템에는 기본 통화 속도가 설정되어 있습니다. 일반적으로 이것은 비디오 지원 팀에서 설정합니다.

이 설정을 일시적으로 변경하고자 하는 이유는 무엇일까요? 대부분의 경우 사용자가 이 기능을 사용하려 하는 것은 시스템과 연결 지원에 설정된 것보다 높은 속도로 누군가에게 전화를 걸되 그로 인해 화상 통화가 제한되지 않도록 하기 위해서입니다.

통화 속도는 통화 중에 변경할 수는 없지만, 왼쪽에 나타난 대로 전화를 걸기 직전에 변경할 수는 있습니다.

6  $\star \qquad \qquad \bullet$ 

> 더보기 하위 메뉴에서 사용자 지정 통화(맨 오른쪽)로 이동하고 확인을 누릅니다.

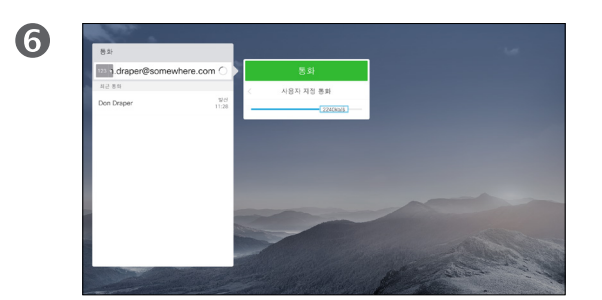

수평 화살표 키를 사용하여 통화 속도를 조절하고 녹색 통화 버튼을 누르면 전화를 걸 수 있습니다.

✿

adraha **CISCO** 

### <span id="page-11-0"></span>이름, 전화 또는 비디오 주소로 전화 걸기 전화 걸기

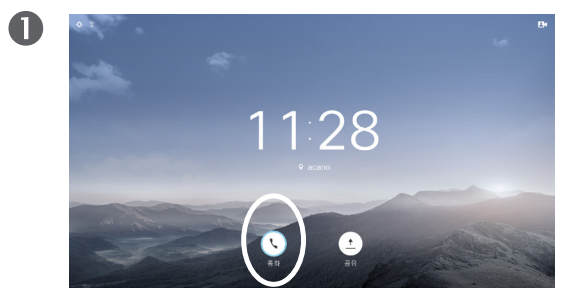

통화(화면 아래를 따라 맨 왼쪽 아이콘)가 선택되었는지 확인하고 리모컨의 **확인**을 누르거나 리모컨의 녹색 **통화** 버튼을 누릅니다.

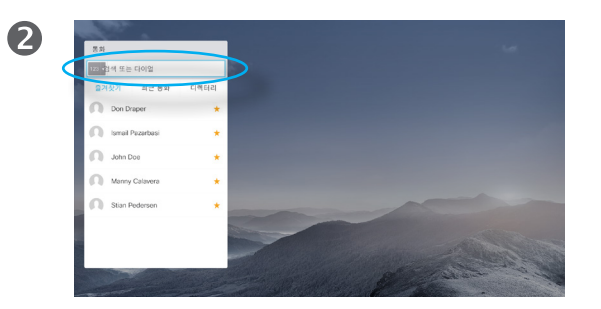

위쪽 커서 키를 사용하여 메뉴 맨 위에 있는 검색 또는 다이얼 필드를 선택합니다. 확인을 누릅니다.

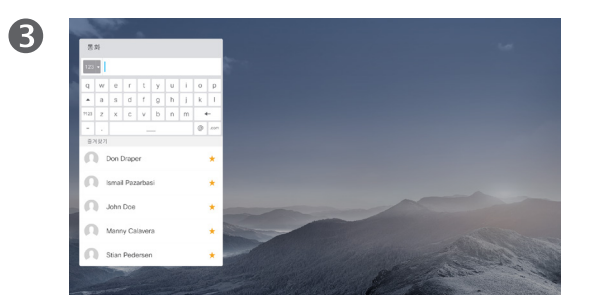

숫자를 입력하려면 리모컨에서 해당하는 키를 누르기만 하면 됩니다.

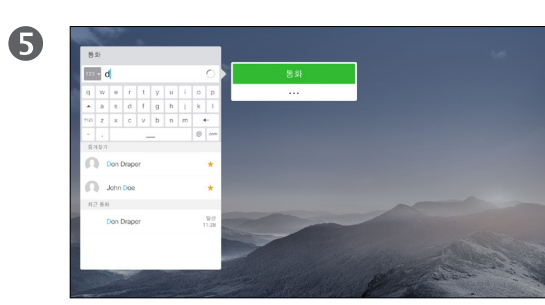

그런 다음 녹색 통화 버튼을 눌러 전화를 겁니다.

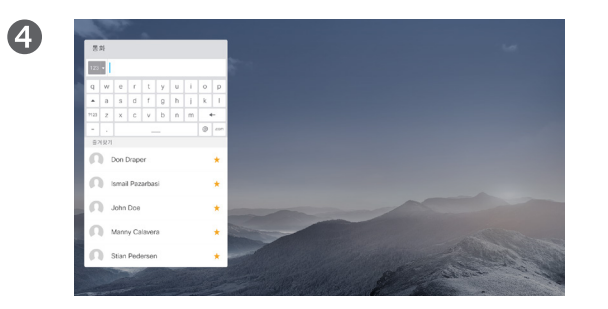

가상 키보드를 불러오려면 리모컨의 왼쪽 화살표 커서 키를 사용하여 **123** 필드로 이동합니다. 이제 키보드 내에서 움직이고 글자를 선택할 수 있습니다. 글자를 선택하려면 확인을 누르십시오.

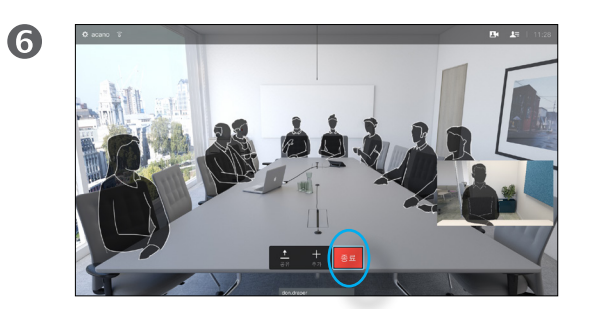

리모컨의 빨간색 통화 종료 버튼을 누르거나 커서 키를 사용하여 *종료*를 선택한 다음 **확인**을 누르면 통화를 종료합니다.

### 전화 걸기 정보

연락처 목록에 없는 사람이라도 가상 키보드를 사용하여 이름, 주소 또는 번호를 입력해 전화를 걸 수 있습니다.

사용자가 이전에 전화를 건 적이 있었던 사람은 누구나 최근 통화 목록에 표시되며, 그중 누구든 사용자의 즐겨찾기 목록에 추가할 수 있습니다. 이 내용은 연락처 섹션에 설명되어 있습니다.

비디오 주소로 전화 걸기 IP 유형의 비디오 주소로 전화를 거는 절차도 비슷합니다. 주소를 입력하고**\*** (리모컨의 왼쪽 아래 모서리에 있는 별표 단추)를 구분자로 사용합니다. 시스템이 이를 올바른 IP 주소 구분자로 해석하여 비디오 주소가 올바르게 입력된 것으로 나타납니다.

 $\frac{d\ln\ln}{d\log\log\log n}$ 

<span id="page-12-0"></span> $\leftarrow$  13  $\rightarrow$ 

전화 받기 전화 받기

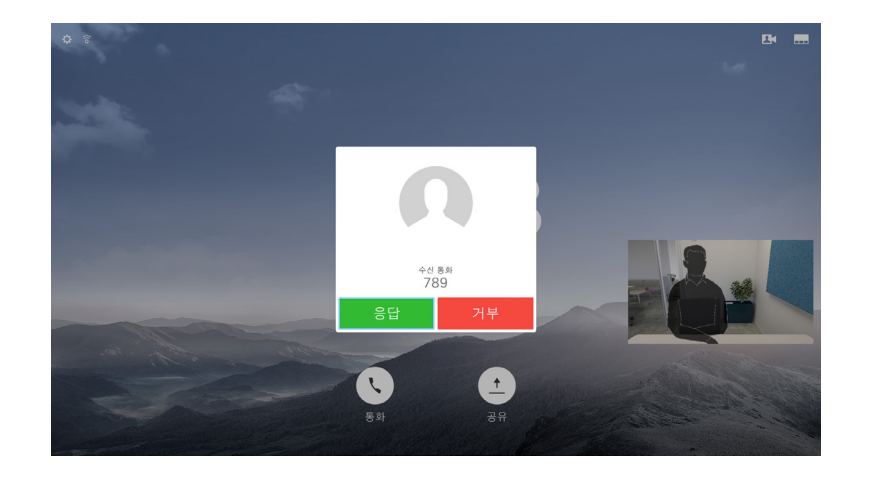

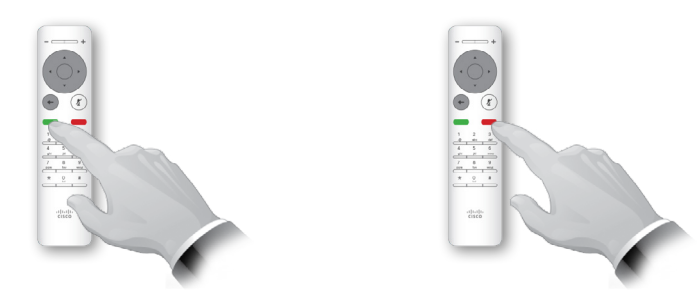

또한 리모컨의 원형 단추 아래에 있는 통화 키를 직접 사용할 수 있습니다(통화를 수락하려면 녹색 왼쪽 키, 거부하려면 빨간색 오른쪽 키).

전화가 걸려오는 경우

- **•** 전화가 걸려오는 경우, 통화를 받거나 거절 또는 무시할 수 있습니다.
- **•** 통화를 거절하면 전화를 <sup>건</sup> 상대방에게 통화 중 정보가 전송됩니다.

## 화면 레이아웃 변경 화면 레이아웃

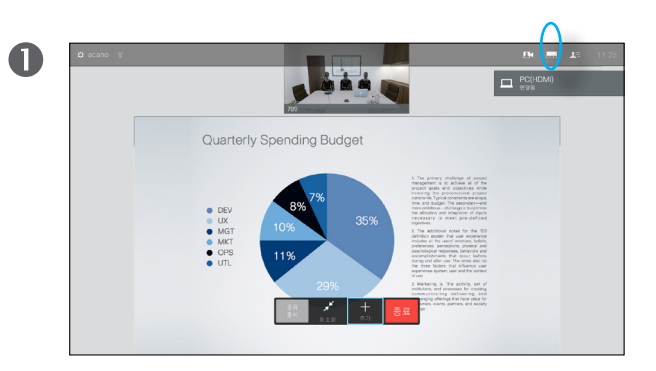

오른쪽 상단 모서리에 있는 레이아웃( )으로 이동하고 리모컨에 있는 확인을 누릅니다. 이 아이콘은 필요할 때에만 나타납니다.

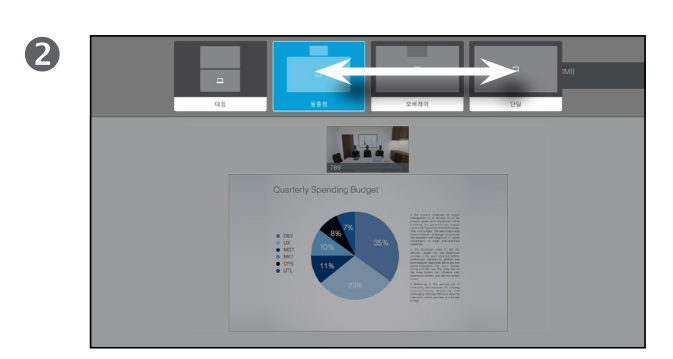

리모컨의 수평 화살표 키를 사용하여 가로방향으로 이동해 사용하고자 하는 새 레이아웃으로 이동하고 확인을 누릅니다.

레이아웃 정보

콘텐츠를 공유할 때나 화상 회의에 참석 중일 때면 언제든 화면에 표시되는 비디오 레이아웃을 변경할 수 있습니다.

조직 내에 특정 인프라가 없으면 시스템은 화상 회의를 시작할 수 없습니다. 잘 모르는 경우 비디오 지원 팀에 문의하십시오.

다만 다른 사람이 사용자를 화상 회의에 초대할 수는 있습니다. 그런 경우 화면 레이아웃을 바꾸는 기능이 적용됩니다.

여기서 사용자가 변경하는 내용은 사용자 이외에는 누구에게도 영향을 미치지 않습니다.

D1509707 사용 설명서 Cisco TelePresence TRC 6 작성 날짜: 2016년 4월(CE8.1용) All contents © 2010–2016 Cisco Systems, Inc. 모든 권리 보유.

aftafu **CISCO** 

<span id="page-13-0"></span> $\bullet$  14  $\bullet$ 

 $\overline{O}$ 

<span id="page-14-0"></span> $\bullet$  15  $\rightarrow$ 

### 대화 가능 상태 방해사절 활성화

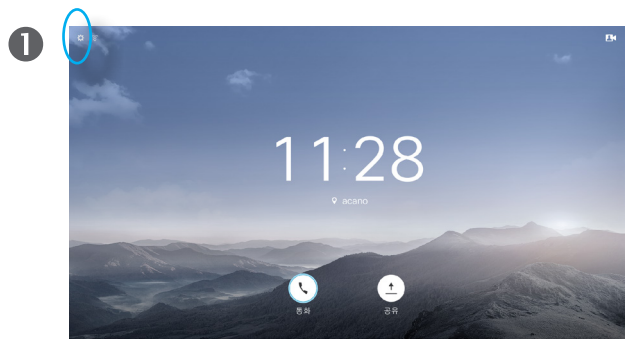

홈 화면에서 시작해 리모컨의 커서 키를 사용하여 화면 상단 왼쪽 모서리에 있는 설정 필드를 선택합니다.

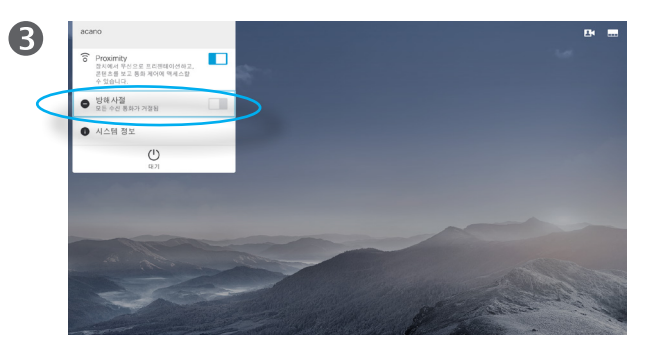

리모컨의 아래쪽 커서 단추를 사용하여 *방해사절*(한 단계 아래)로 이동하고 리모컨의 확인 단추를 사용하여 켜기 또는 끄기로 설정할 수 있습니다(전환). 시스템에 Intelligent Proximity가 활성화되었으면 **아래쪽 커서** 단추를 두 번 눌러야 합니다.

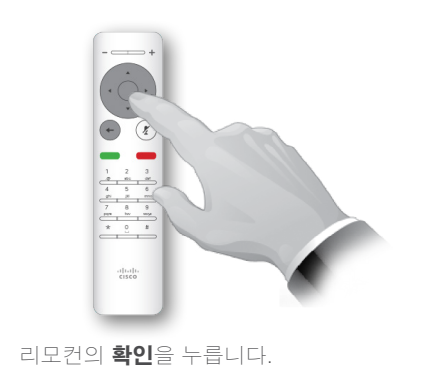

2

 $\bullet$ 

 $\frac{d\|u\|}{d\|g\|}\|u\|$ 

리모컨의 확인 키를 누르면 메뉴를 종료하며, 변경한 내용을 적용합니다.

### 방해사절 정보

수신 통화에 응답하지 않도록 시스템을 설정할 수 있습니다.

방해사절로 설정되어 있는 경우, 벨소리가 음소거되며 다른 사람이 전화를 걸면 사용자에게 부재중 전화로 표시됩니다. 하지만 사용자는 원하는 만큼 전화를 걸 수 있습니다.

기본적으로 방해사절에는 60분의 시간 제한이 설정되어 있지만(이 시간이 지나면 시스템이 정상 작동 모드로 되돌아감), 이 설정은 비디오 지원 팀이 다른 설정으로 바꿔놓았을 수 있습니다.

D1509707 사용 설명서 Cisco TelePresence TRC 6 작성 날짜: 2016년 4월(CE8.1용) All contents © 2010–2016 Cisco Systems, Inc. 모든 권리 보유.

aftafu **CISCO** 

<span id="page-15-0"></span> $\leftarrow$  16  $\rightarrow$ 

### 대화 가능 상태 대기 모드 활성화

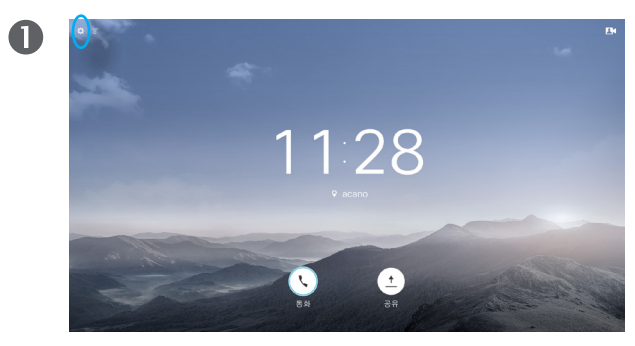

*홈* 화면에서 시작해 리모컨의 커서 키를 사용하여 화면 상단 왼쪽 모서리에 있는 설정 필드를 선택합니다.

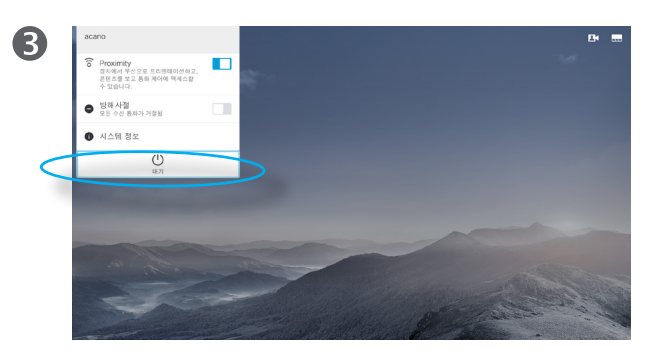

리모컨의 아래쪽 커서 단추를 두 번 사용하여 대기를 선택합니다. 시스템에 Intelligent Proximity가 활성화되었으면 **아래쪽 커서** 단추를 세 번 눌러야 합니다.

 $\frac{1}{2}$ 

리모컨의 확인을 누릅니다.

2

 $\bigcirc$ 

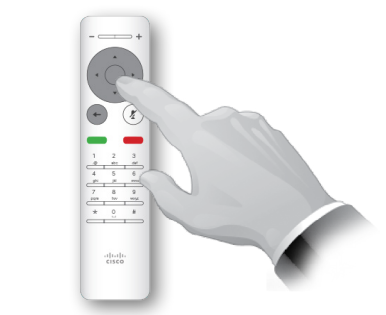

리모컨의 <sup>확인</sup> 키를 누르면 메뉴를 종료하며, 변경한 내용을 적용합니다.

### 대기 모드 정보

시스템을 대기로 설정하면 전원을 절약할 수 있습니다. 이렇게 설정하더라도 평소와 똑같이 전화를 받을 수 있습니다.

 $\begin{array}{c} (||...||) \cdot \\ \text{CISCO} \end{array}$ 

# Intelligent **Proximity**

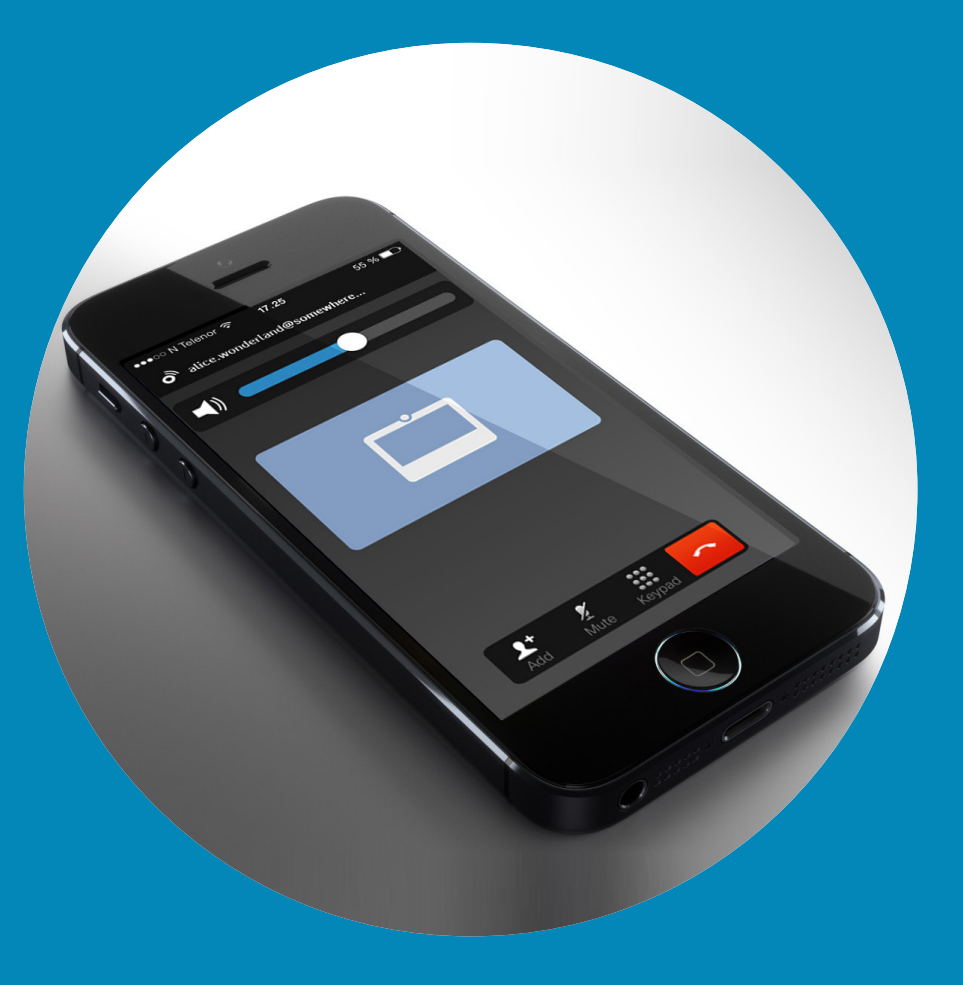

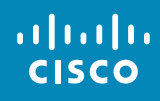

<span id="page-16-0"></span> $\leftarrow$  17  $\rightarrow$ 

 $\overline{Q}$ 

i

 $\overline{\mathbf{C}}$ 

 $\boxed{\widehat{\mathbf{o}}}$ 

X

 $\overline{\mathbf{t}}$ 

 $\boxed{31}$ 

 $\blacktriangle$ 

 $\blacksquare$ 

 $\bullet$ 

## ahah. **CISCO**

<span id="page-17-0"></span> $\bullet$  18  $\rightarrow$ 

 $\overline{O}$ 

ô

X

 $\hat{r}$ 

 $\sqrt{31}$ 

 $\blacktriangle$ 

**THE** 

☆

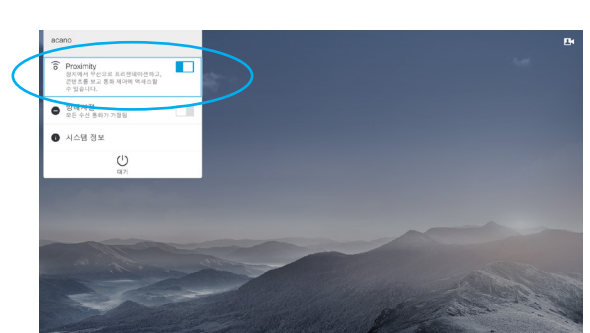

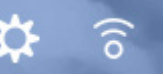

Intelligent Proximity가 활성화된 시스템은 화면에서 설정 아이콘 옆에 Proximity 아이콘이 나타납니다.

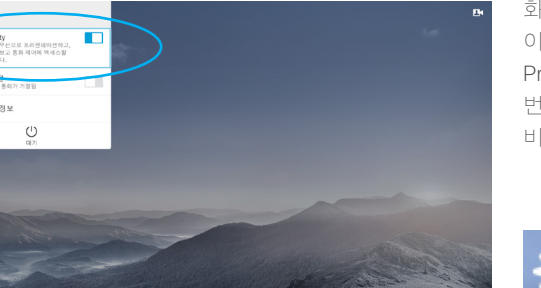

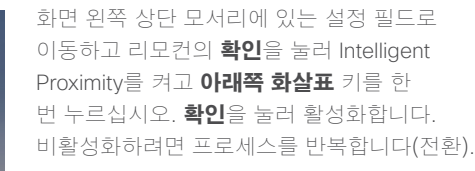

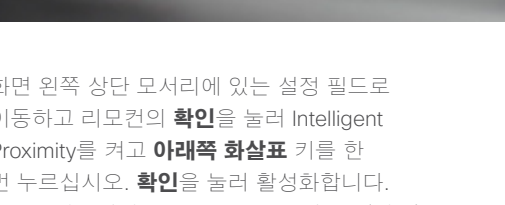

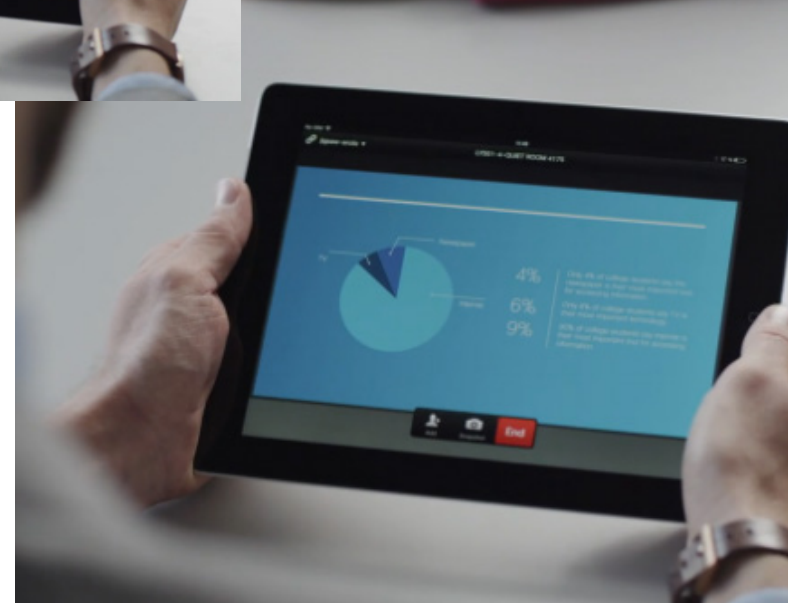

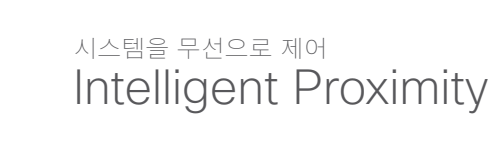

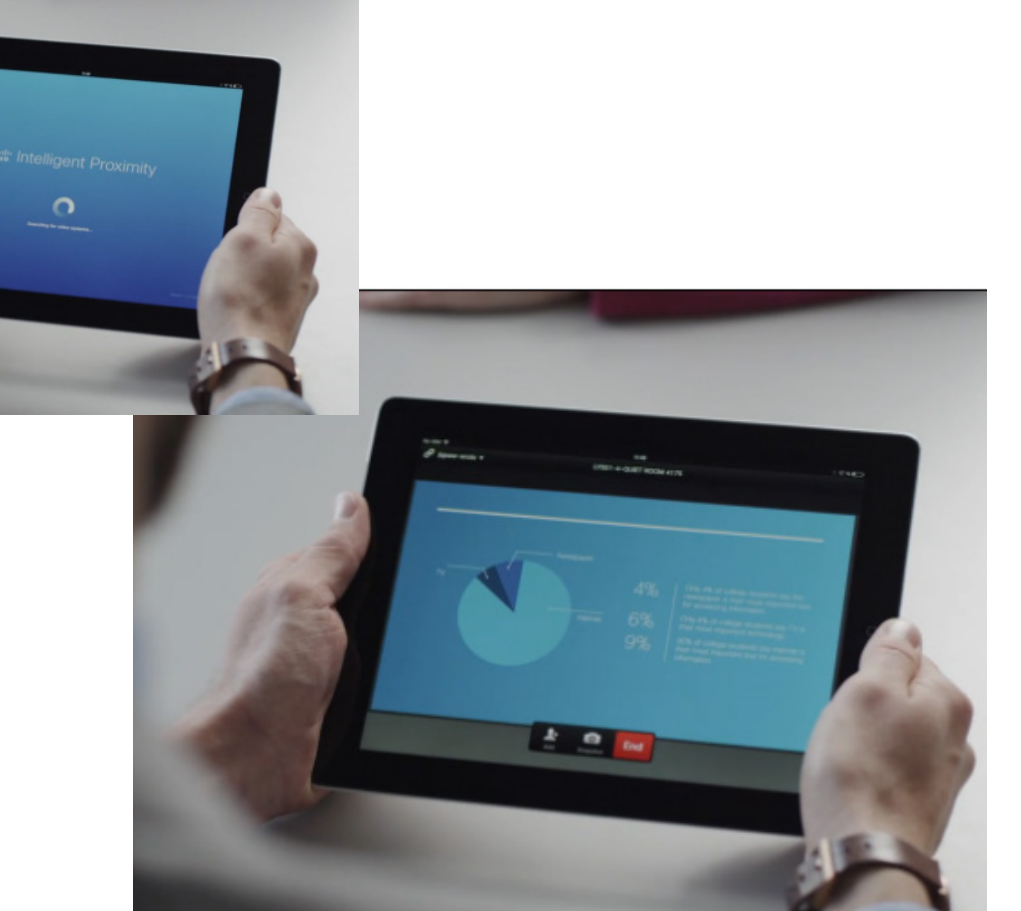

Intelligent Proximity 정보

Intelligent Proximity 기능은 비디오 시스템의 콘텐츠를 나만의 기기에서 무선으로 공유하고 보거나 캡처할 수 있게 해주는 기능입니다. 사용자의 기기를 사용하여 비디오 시스템에서 통화를 제어할 수도 있습니다.

다음 항목을 따르십시오.

- **•** App Store 또는 Google Play 에서 Cisco Intelligent Proximity 앱을 다운로드해야 합니다(무료). Windows 또는 OS X 사용자인 경우, <http://www.cisco.com/go/proximity> 를 참조하십시오.
- **•** 비디오 지원 팀에서 각종 기능을 모두 활성화했을 수도 있고, 하위 기능 몇 가지만 활성화했을 수도 있습니다.
- **•** Intelligent Proximity<sup>는</sup> 여러 사용자를 연결할 때 초음파를 사용합니다. 스마트폰이나 태블릿의 마이크를 가리지 마십시오.
- **•** Intelligent Proximity<sup>는</sup> 회의실 밖에서는 작동하지 않도록 설계되었습니다.
- **•** 다만 사생활을 보호하려면 항상 회의실 문을 닫아두는 것이 좋고, 옆방에서 엿듣는 일이 없도록 미연에 방지하는 것이 좋습니다.

# Spark 연결 시스템

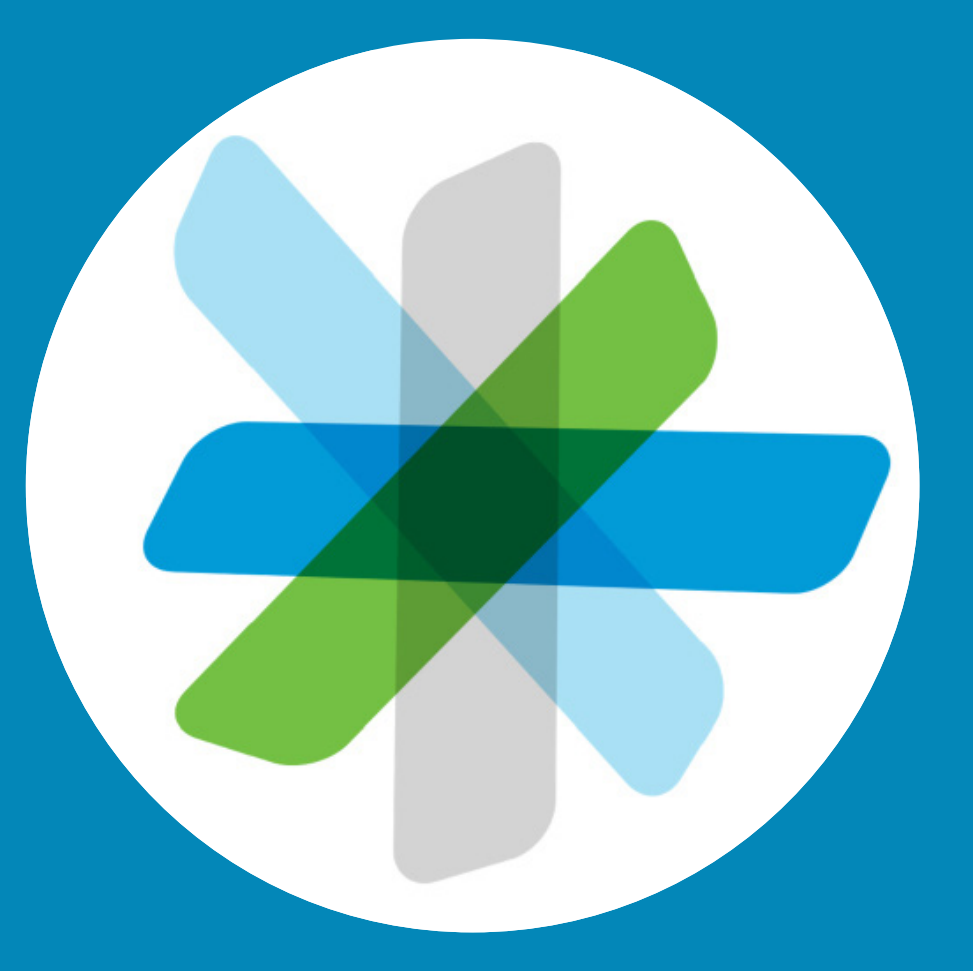

 $\frac{1}{\sqrt{2}}$ 

<span id="page-18-0"></span> $\leftarrow$  19  $\rightarrow$ 

 $\overline{Q}$ 

i

 $\widehat{\delta}$ 

学

 $\overline{\mathbf{t}}$ 

 $\boxed{31}$ 

 $\blacktriangle$ 

 $\blacksquare$ 

☆

i

 $\widehat{\delta}$ 

茶

 $\overline{\mathbf{r}}$ 

 $\sqrt{31}$ 

 $\blacktriangle$ 

**TH** 

℧

altalti **CISCO** 

<span id="page-19-0"></span> $\bullet$  20  $\bullet$ 

Spark 사용 정보

누구나 무료로 Cisco Spark 앱 사용을 시작할 수 있습니다.

- **•** 비공개 일대일 <sup>방</sup> <sup>및</sup> <sup>팀</sup> 방을 만듭니다.
- **•** 조직 <sup>내</sup> 사람뿐만 아니라 조직 밖의 사람도 포함하는 그룹 대화를 하십시오. Cisco Spark를 사용하여 앱에 있는 누구와도 채팅할 수 있습니다.
- **•** 쉽게 다른 사람을 통화에 참가하도록 초대할 수 있습니다.
- **•** 모바일 장치, 컴퓨터 또는 <sup>웹</sup> 브라우저에서 언제 어디서든 협업에 참여할 수 있습니다.
- **•** 사람들과 일대일 영상 통화를 하거나 팀 방에서 3자 영상 통화를 시작할 수 있습니다.
- **•** 사용자당 무료 콘텐츠 저장소가 5GB 입니다.
- **•** <sup>새</sup> 메시지 또는 파일이 게시될 <sup>때</sup> 알림 여부를 선택할 수 있습니다.
- **•** @mention 사람들은 회의실의 알림을 껐더라도 메시지 알림을 받습니다.
- **•** 시간대 또는 위치와 상관 없이 모든 사람이 최신 상태를 유지하도록 메시지 및 파일의 기록을 검토할 수 있습니다.
- **•** 상자와 같은 기타 서비스에서 콘텐츠를 공유하거나 데스크톱에서 콘텐츠를 가져옵니다. 공유할 파일을 간단히 회의실에 끓어 놓으면 됩니다. 모든 파일 형식이 지원됩니다.
- **•** 이미지 <sup>및</sup> PDF, Microsoft Word <sup>및</sup> PowerPoint 문서를 즉시 회의실 내에서 미리 볼 수 있습니다.
- **•** 연락처, 메시지 <sup>및</sup> 콘텐츠를 검색할 <sup>수</sup> 있습니다.
- **•** 사용하기 쉬운 통합을 회의실에 추가하고 웹훅을 즐겨찾는 소프트웨어 도구에 추가합니다.
- **•** 모바일 일정관리 <sup>및</sup> 연락처를 통합합니다.
- **•** 앱에서 WebEx 향상 CMR<sup>을</sup> 결합합니다.
- **•** SIP 컨퍼런스 브리지 <sup>및</sup> 표준 기반 SIP 비디오 엔드포인트에 전화를 겁니다.
- **•** 의도한 수신자만 공유 메시지 <sup>및</sup> 파일을 읽을 수 있도록 완벽한 콘텐츠 암호화로 확신을 가지고 작업합니다.
- **•** 시작하려면 다음을 확인하십시오. [https://help.webex.com/community/](https://help.webex.com/community/spark) [spark](https://help.webex.com/community/spark)

[https://help.webex.com/community/](https://help.webex.com/community/spark/content) [spark/content](https://help.webex.com/community/spark/content)

Cisco Spark 앱은 팀원들이 협업을 하고 실시간으로 업무를 수행하고 팀원 모두와 연결 상태를 계속 유지할 수 있는 환경입니다. 즐겨찾는 데스크톱 및 모바일 장치를 사용하여 메시지를 게시하고 콘텐츠를 공유하며 대면식 회의를 할 수 있습니다.

모든 것이 안전하게 클라우드에 저장됩니다. 그리고 언제라도 콘텐츠에 액세스할 수 있습니다. 최신 버전의 문서 또는 최신 정보를 가지고 있다면 더 이상 걱정할 필요가 없습니다. Cisco 협업 클라우드에서는 다 괜찮습니다.

TelePresence Spark 연결은 SX10 모델, 부품 번호 부품 번호 CTS-SX10N-K9에서만 사용할 수 있습니다(이 사용 설명서가 나오는 시점까지). 부품 번호는 SX10 레이블에 나열되어 있습니다.

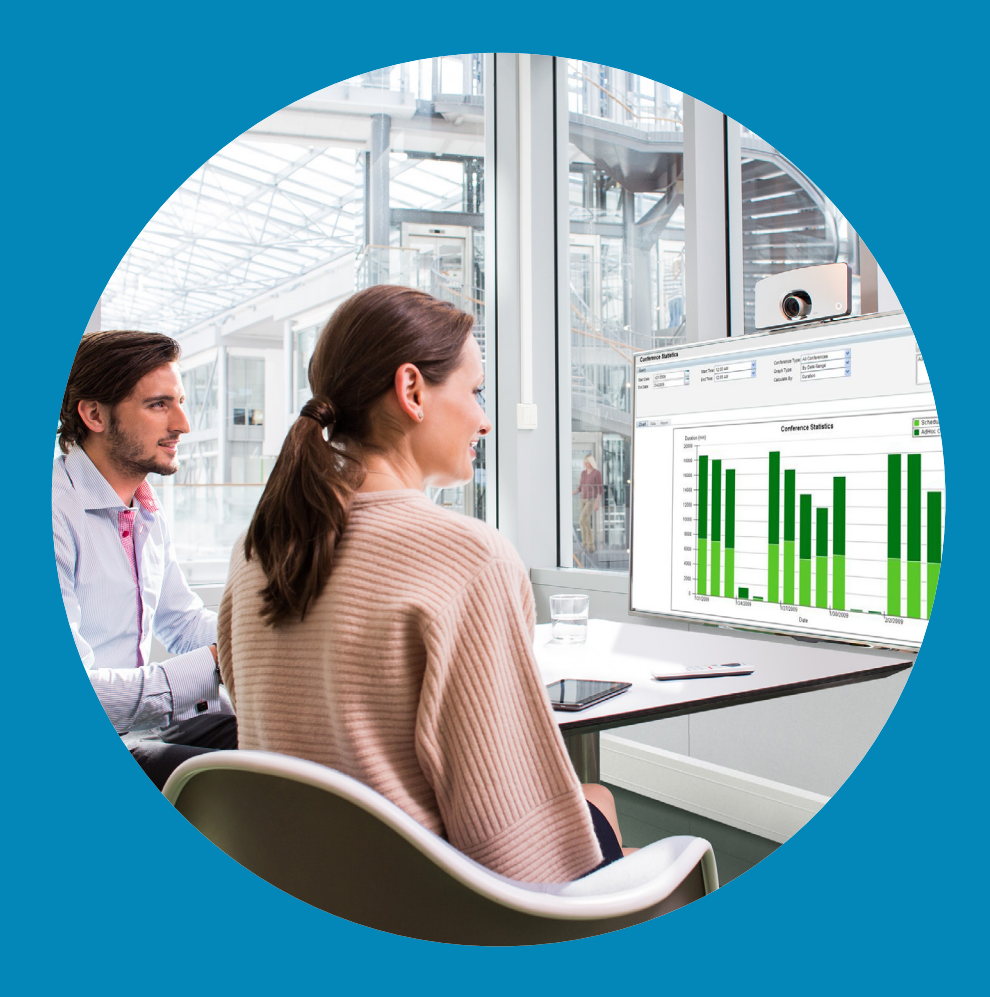

# 콘텐츠 공유

 $\begin{array}{c} (||...||) \cdot \\ \text{CISCO} \end{array}$ 

<span id="page-20-0"></span> $\leftarrow$  21  $\rightarrow$ 

 $\overline{Q}$ 

i

 $\widehat{\delta}$ 

 $\boxed{\pm}$ 

 $\boxed{31}$ 

 $\blacktriangle$ 

 $\blacksquare$ 

 $\hat{v}$ 

<span id="page-21-0"></span>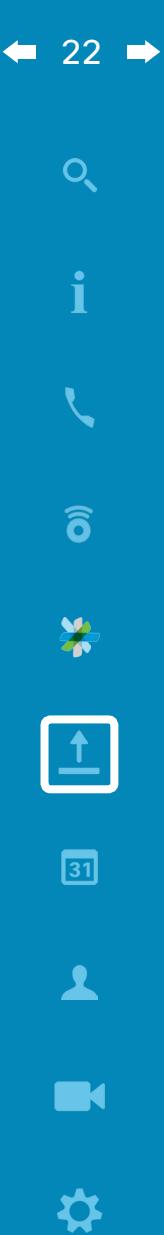

ahah. **CISCO** 

### 프레젠테이션 시작 및 종료 콘텐츠 공유

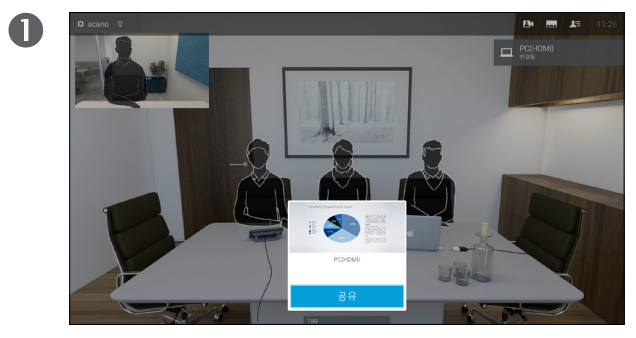

프레젠테이션 소스와 연결되어 있고 켜진 상태인지 확인합니다. (화면 아래 중앙에 있는) 공유를 선택하고 리모컨의 확인을 눌러야 할 수 있습니다.

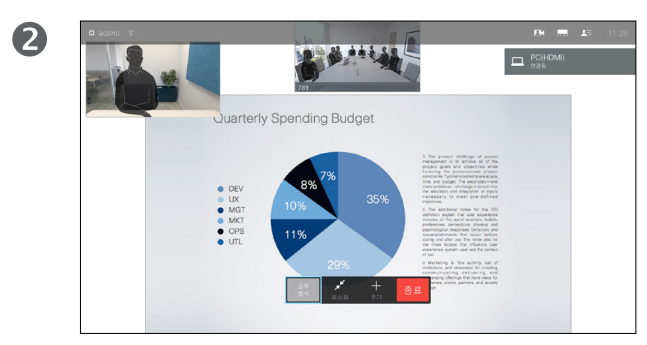

이제 소스가 공유됩니다.

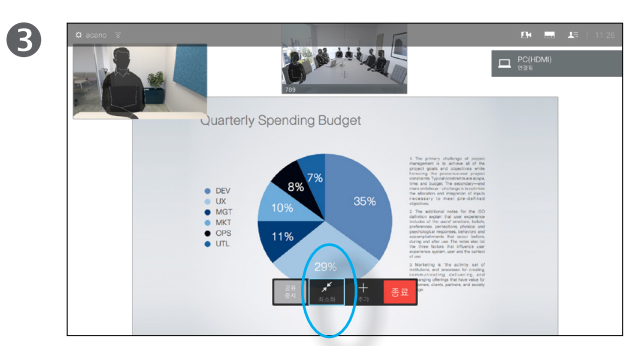

공유한 이미지의 크기는 디스플레이 하단을 따라 나타나는 최소화*/*최대화 필드(왼쪽에서 번호 2)를 사용하여 제어합니다. 이것을 선택하고, 필요한 경우 리모컨의 확인을 누릅니다.

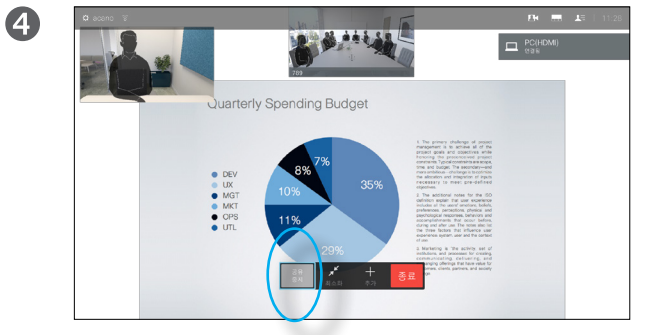

콘텐츠 공유를 중지하려면 (디스플레이 아래 중앙에 나타나는) 공유 중지(왼쪽에서 번호 1)를 선택하고 리모컨의 **확인**을 누릅니다.

### 콘텐츠 공유 정보

이 기능을 사용하면 통화 중일 때나 통화 중이 아닐 때나 PC에 담긴 콘텐츠를 공유할 수 있습니다. 절차는 같지만, 여기 표시된 내용은 통화 중일 때에만 해당됩니다.

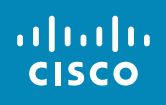

<span id="page-22-0"></span> $\leftarrow$  23

 $\overline{Q}$ 

i

 $\widehat{\delta}$ 

X

 $\mathbf{\hat{r}}$ 

31

 $\blacktriangle$ 

 $\blacksquare$ 

☆

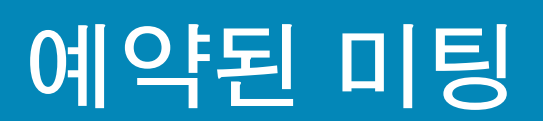

<span id="page-23-0"></span> $\bullet$  24  $\bullet$ 

### 예약된 미팅 미팅 목록 보기

사용자가 참가할 수 있는 회의가 있으면 리모컨을 사용하여 커서를 녹색 **참가** (화면 왼쪽 절반, 수직으로 중앙에 있음 ) 로 이동하여 회의에 참가할 수 있습니다. 그런 다음 리모컨의 **확인**을 클릭합니다.

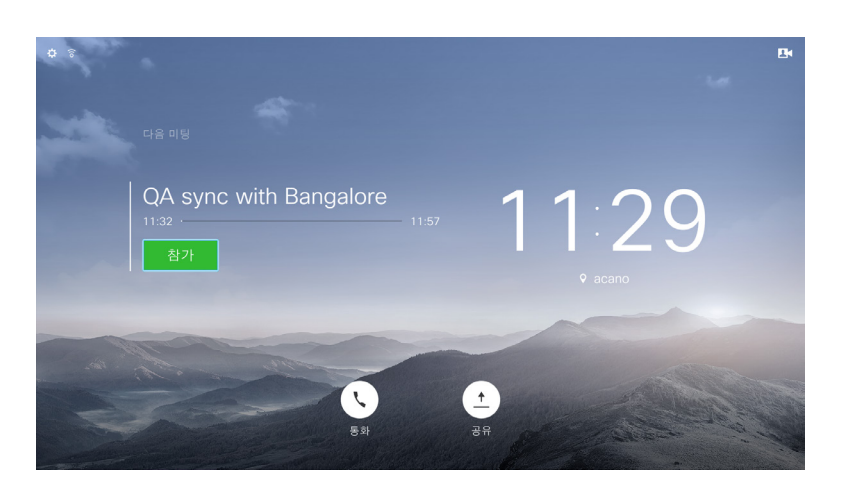

### 미팅 목록 기본사항

비디오 시스템에 화상 회의 일정을 조정할 수 있는 관리 시스템이 연결되어 있을 수 있습니다. 예약된 미팅이 있으면 미팅 목록에 나타납니다.

회의에 참가할 때가 되면 표시된 것과 같이 리모컨을 사용하여 **참가**를 클릭합니다 .

일정 관리 시스템에서 사용자에게 전화를 걸면, 수신 통화와 똑같이 취급하면 됩니다 .

altaha **CISCO** 

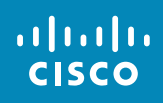

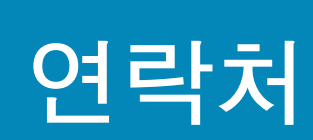

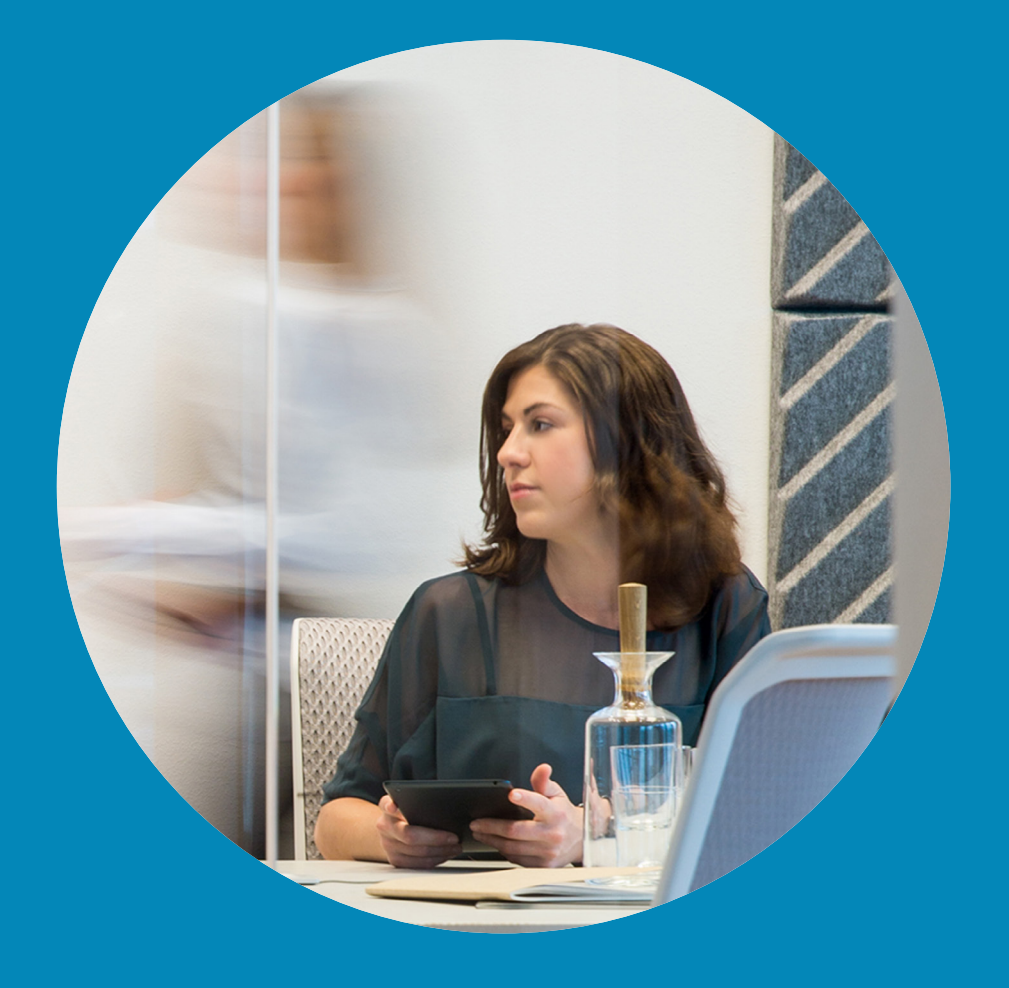

<span id="page-24-0"></span> $\leftarrow$  25  $\rightarrow$ 

 $\overline{Q}$ 

i

 $\widehat{\delta}$ 

 $\overline{\mathbf{t}}$ 

 $\boxed{31}$ 

 $\boxed{\blacktriangle}$ 

 $\blacksquare$ 

 $\hat{v}$ 

### 원행제<br>즐겨찾기에 연락처 추가하기 — 통화 중이 아닐 때 좋아하는 아들 말리라, 최근 통화 및 연락처

# $\bullet$ 11:28  $\left(\begin{matrix} \bullet \\ \bullet \end{matrix}\right)$  $\bullet$

<span id="page-25-0"></span> $\bullet$  26  $\rightarrow$ 

 $O_{\rm c}$ 

i

 $\widehat{\delta}$ 

X

 $\mathbf{\hat{I}}$ 

 $\sqrt{31}$ 

 $\vert$   $\vert$ 

 $\blacksquare$ 

✿

altalti **CISCO** 

통화가 선택되었는지 확인하고(화면 아래를 따라 맨 왼쪽 필드) 리모컨의 확인을 누르거나 리모컨의 녹색 통화 버튼을 누릅니다.

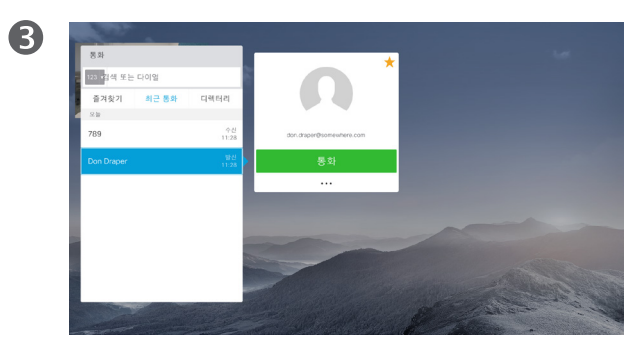

항목의 위치를 찾았으면 리모컨의 **확인**을 눌러 *통화* 메뉴를 불러옵니다.

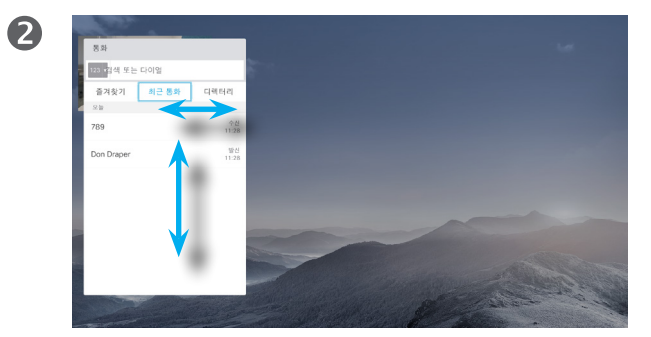

통화 메뉴가 나타납니다. 리모컨의 수평 커서 키를 사용하여 최근 통화와 디렉터리(맨 오른쪽 2개) 사이를 전환하고 이러한 목록 중 하나를 택해 아래로 이동할 수 있습니다.

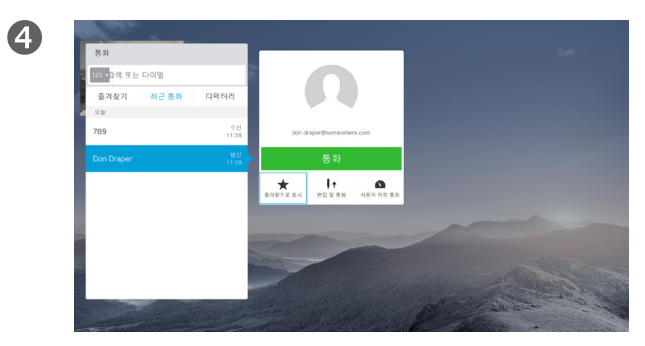

그런 다음 리모컨의 **아래쪽 커서** 키를 사용하여 커서를 아래로 옮기고 **즐겨찾기로 표시**를 선택합니다. 리모컨의 확인을 누르면 선택한 항목이 즐겨찾기 항목이 됩니다.

즐겨찾기 목록에서 연락처를 제거하려면 이 절차를 반복하십시오.

디렉터리는 회사 전화번호부와 같은 역할을 합니다. 이 디렉터리는 사용자 가 직접 편집할 수 없습니다. 다만 사 용자의 즐겨찾기 목록으로 항목을 복 사하여 그 상태로 편집할 수는 있습 니다.

폴더를 누르면 내용이 표시됩니다. 폴 더 또는 폴더 내에 들어있는 항목을 찾으려면 스크롤합니다(필요한 경우).

회사 디렉터리 내에서 검색하는 경 우, 해당 검색은 현재 디렉터리 폴더 와 그 하부 폴더에만 적용됩니다. 한 수준 위로 올라가려면 **뒤로**를 누릅니 다. 검색을 회사 디렉터리 전체에 적 용하려면 검색을 시작하기 전에 아무 런 폴더에도 들어가지(폴더를 누르지) 마십시오.

디렉터리에서 즐겨찾기 목록으로 복 사한 항목이 나중에 디렉터리에서 업 데이트되었을 수 있습니다. 이 업데이 트는 사용자의 즐겨찾기 목록에는 반 영되지 않습니다. 사용자가 즐겨찾기 목록의 항목을 수동으로 업데이트해 야 합니다. 이렇게 하려면 **편집 및 통** 화를 사용하면 됩니다.

## 즐겨찾기에 연락처 추가하기 — 통화 중일 때 연락처

### 즐겨찾기 사용

 $\bullet$  $B$ 

<span id="page-26-0"></span> $\bullet$  27  $\rightarrow$ 

 $\overline{O}$ 

i

 $\widehat{\delta}$ 

X

 $\overline{\mathbf{t}}$ 

 $\boxed{31}$ 

 $\boxed{\blacktriangle}$ 

 $\blacksquare$ 

☆

aftafu **CISCO** 

통화 중에는 리모컨을 사용하여 오른쪽 상단 모서리에 있는 **참가자 ▶ 단**아이콘으로 이동하고 리모컨의 **확인**을 누릅니다.

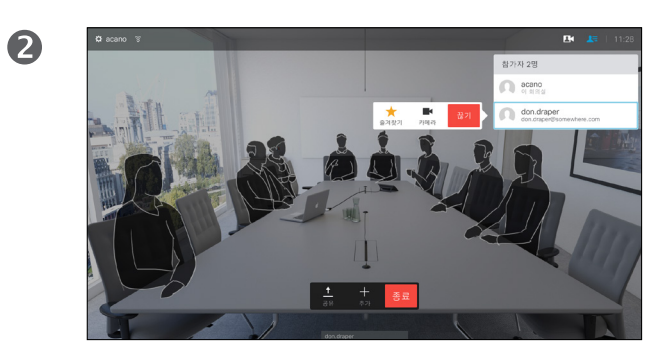

이제 통화 참가자 목록을 나타내는 메뉴가 나타납니다. OHN쪽 커서 키를 사용하여 즐겨찾기가 될 참가자로 이동하고 리모컨의 **확인**을 누릅니다. 하위 메뉴가 나타납니다.

즐겨찾기는 사용자만의 개인적인 전 화번호부(디렉터리)입니다. 항목은 회 사 디렉터리에서 가져올 수도 있고 (이에 대한 자세한 내용은 이전 페이 지 참조), 사용자가 전화한 사람이나 사용자에게 전화한 사람일 수도 있습 니다.

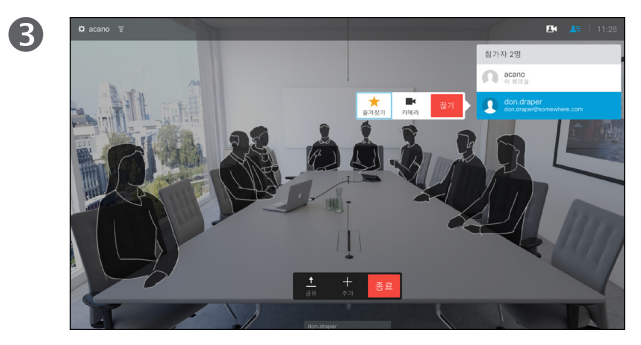

그런 다음 이 하위 메뉴의 즐겨찾기(맨 왼쪽)로 이동하고 리모컨의 **확인**을 누릅니다. 이제 선택한 참가자가 즐겨찾기에 추가되었습니다.

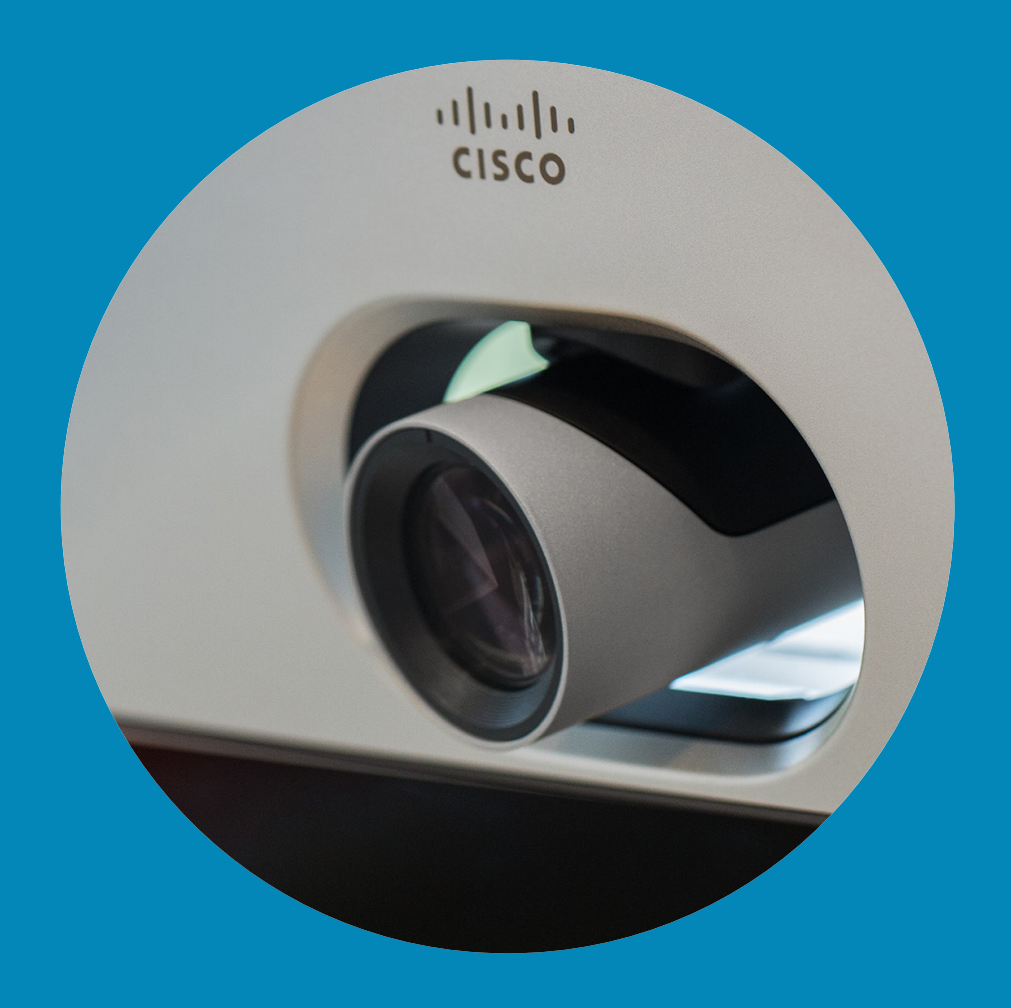

# 카메라 조정

 $\frac{1}{\sqrt{2}}$ 

<span id="page-27-0"></span> $\leftarrow$  28  $\rightarrow$ 

 $\overline{Q}$ 

 $\mathbf{i}$ 

 $\delta$ 

 $\frac{\partial \phi}{\partial \phi}$ 

 $\overline{\mathbf{t}}$ 

 $\boxed{31}$ 

 $\blacktriangle$ 

 $\boxed{\blacksquare}$ 

☆

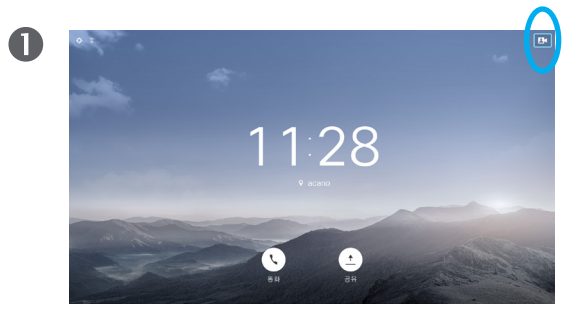

통화 중이거나 통화 중이 아닐 때(여기 표시된 것은 통화 중이 아닌 경우), 커서를 오른쪽 상단 모서리로 옮겨 카메라 아이콘으로 이동합니다. 리모컨의 확인을 누릅니다.

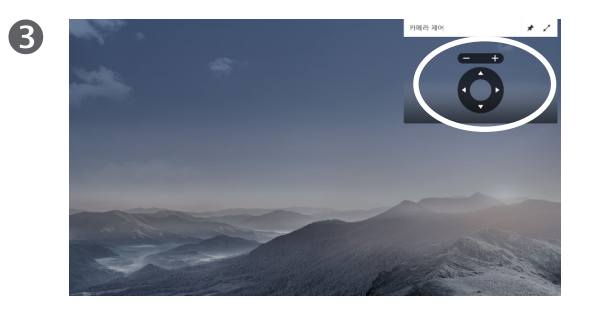

이제 카메라의 이동(상하/좌우), 확대/축소 및 기울임을 조절할 수 있습니다. 확대/축소를 조절하려면 리모컨의 증가**/**감소 제어 키를 사용하고, 이동(상하/좌우) 및 기울기를 조절하려면 커서 제어 키를 사용합니다.

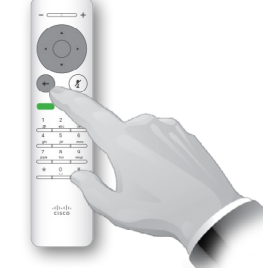

뒤로를 누르면 메뉴를 종료합니다.

# 2  $\left( \begin{matrix} \bullet \\ \bullet \end{matrix} \right)$

이제 카메라 아이콘이 나타납니다. 리모컨의 확인을 다시 누릅니다.

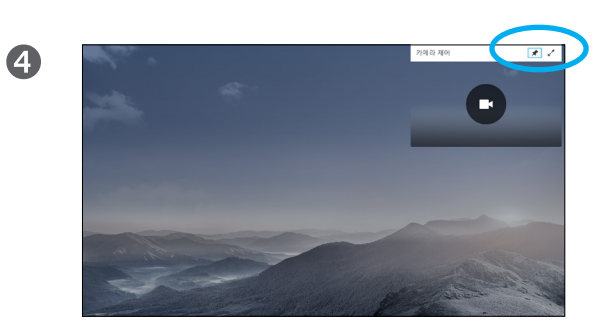

또한 이 메뉴의 오른쪽 상단 모서리에 있는 아이콘을 선택하여 셀프뷰 이미지를 고정시키거나(항상 표시됨) 최대화할 수 있습니다.

카메라 설정을 이용하면 사용자 카메 라의 확대/축소, 이동(상하/좌우) 및 기울임 기능을 제어할 수 있습니다.

셀프뷰(다른 사람들이 사용자의 시스템에서 보는 이미지)를 켜거나 끌 수도 있고 최소화 또는 최대화된 상태로 표시할 수도 있습니다.

셀프뷰가 항상 표시되도록 할 수 있으며, 이것을 고정시킨다라고 합니다.

D1509707 사용 설명서 Cisco TelePresence TRC 6 작성 날짜: 2016년 4월(CE8.1용) All contents © 2010–2016 Cisco Systems, Inc. 모든 권리 보유.

6

 $\mathbf{d}$  and  $\mathbf{d}$ **CISCO** 

<span id="page-28-0"></span> $29 \rightarrow$ 

 $Q$ 

 $\widehat{\delta}$ 

X

 $\overline{\mathbf{t}}$ 

 $\sqrt{31}$ 

 $\blacktriangle$ 

 $\blacksquare$ 

☆

## 화면에서 '화면 속 화면(Picture-in-Picture, PiP)'의 위치 변경 카메라

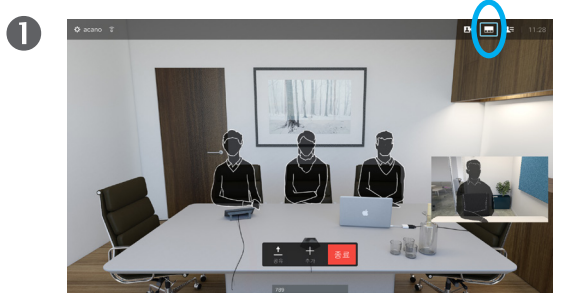

<span id="page-29-0"></span> $\bullet$  30  $\rightarrow$ 

 $Q$ 

 $\widehat{\delta}$ 

X

 $\mathbf{\hat{r}}$ 

 $\sqrt{31}$ 

 $\blacktriangle$ 

✿

altalti **CISCO** 

셀프뷰를 활성화한 상태(이전 페이지 참조) 또는 PiP 를 포함한 레이아웃에서, 오른쪽 상단 모서리에 있는 레이아웃( –)으로 이동하고 리모컨에 있는 확인을 누릅니다. 레이아웃 아이콘은 필요할 때만 나타납니다.

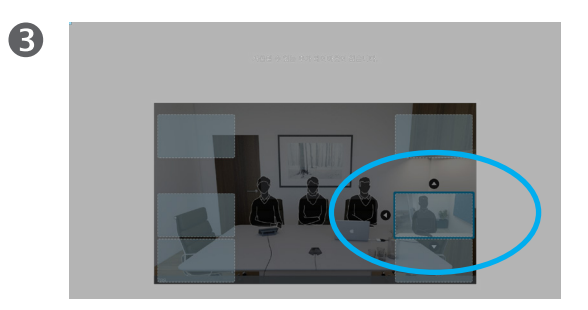

그러면 셀프뷰 이미지가 파란색이 되어 선택되었음을 표시합니다. 리모컨의 확인을 클릭합니다. 이제 화살표가 나타나 셀프뷰 이미지를 옮길 수 있다는 것을 알려줍니다. 이미지를 옮길 수 있는 새 위치가 표시됩니다.

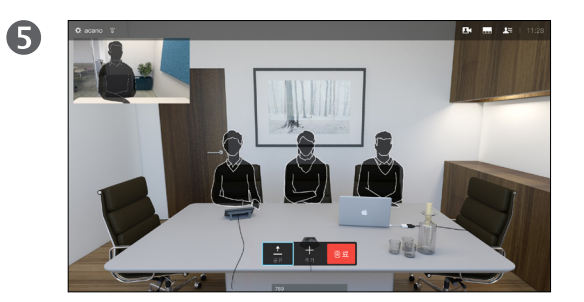

화면의 이미지는 원본 크기를 가정하여 셀프뷰를 새 위치에 놓습니다.

 $\boldsymbol{\Omega}$ 

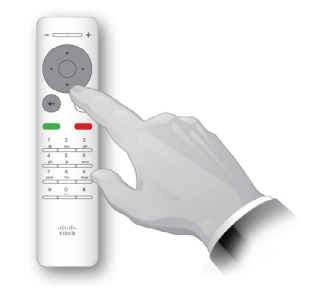

이제 레이아웃 메뉴가 나타납니다. 리모컨의 아래쪽 화살표를 눌러 셀프뷰 이미지로 이동합니다.

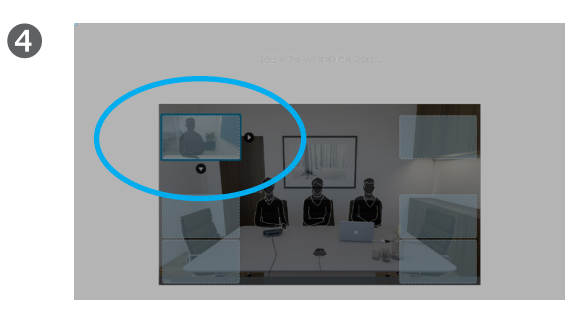

리모컨의 화살표 키를 사용하여 이미지를 옮깁니다. 이동을 마치면 확인을 누릅니다.

PiP 이동

셀프뷰(상대방에게 보이는 사용자의 모습을 나타냄)는 전체 화면으로 표시되지 않으며 PiP(Picture-in-Picture)로 표시됩니다.

콘텐츠를 공유할 때 상대방을 PiP로 표시하도록 레이아웃을 설정할 수도 있습니다. 다만 여기에서는 셀프뷰를 예로 들어 설명하겠습니다.

프레젠테이션을 진행하면서 셀프뷰를 활성화하여 내 모습이 계속 상대방에게 보이는 상태인지 확인하고자 할 수 있습니다.

프레젠테이션 중에는 PiP가 공유한 콘텐츠 화면의 중요한 부분을 가리는 일이 생길 수 있습니다. 이 때문에 시스템에서 사용자가 PiP를 움직일 수 있게 해주는 것입니다.

이렇게 하더라도 다른 참가자들에게 사용자가 표시되는 방식은 변하지 않는다는 점을 유의하십시오. 이것은 사용자의 화면에만 영향을 미치는 설정입니다.

<span id="page-30-0"></span> $\bullet$  31  $\rightarrow$ 

 $Q$ 

i

 $\widehat{\delta}$ 

X

 $\overline{1}$ 

 $\sqrt{31}$ 

 $\blacktriangle$ 

☆

 $\mathbf{d}$  and  $\mathbf{d}$ **CISCO** 

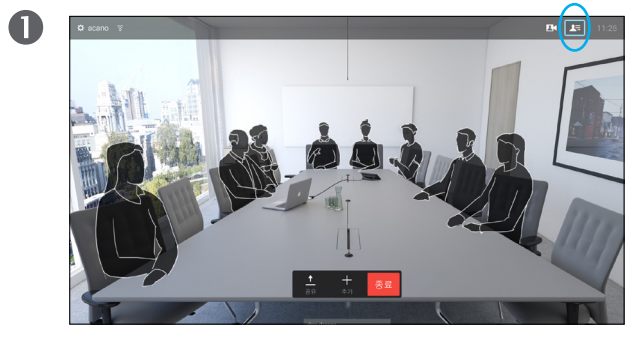

오른쪽 상단 모서리에 있는 참가자로 ■■ 이동하고 리모컨의 **확인**을 누릅니다. 그러면 참가자 목록이 나타납니다.

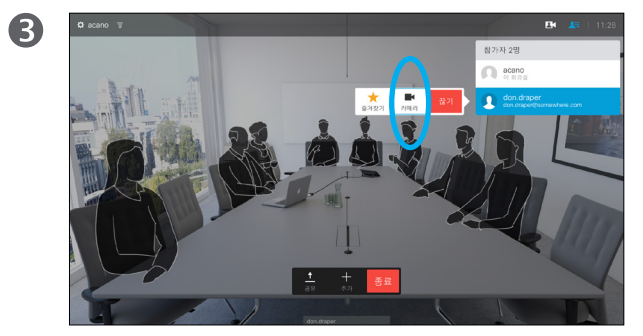

맨 끝에 있는 카메라를 제어하려면 **카메라**(오른쪽에서 두 번째)로 이동하고 리모컨의 **확인**을 클릭합니다.

 $\bullet$ 

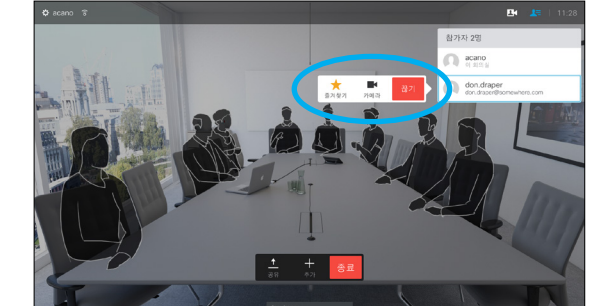

이제 통화 참가자 목록을 나타내는 메뉴가 나타납니다. 카메라를 제어하고자 하는 참가자로 이동하고 리모컨의 확인을 누릅니다.

이제 하위 메뉴가 나타납니다.

중단을 선택하고 확인을 누르면 해당 참가자의 연결이 끊깁니다.

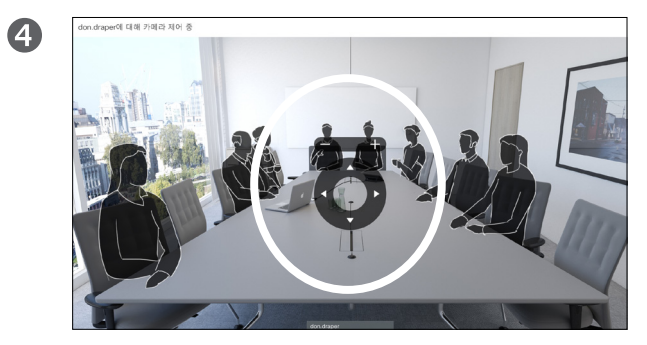

이동**(**상하**/**좌우**)**, 기울임 및 확대**/**축소를 원하는 대로 조절합니다. 리모컨의 **확인** 또는 **뒤로**를 사용하여 종료합니다.

### 종단 카메라 제어 정보

대다수의 비디오 시스템에는 원격으로 제어할 수 있는 카메라가 있습니다. 그러한 시스템에서는 리모컨을 사용하여 이동(상하/좌우), 기울임 및 확대/축소 설정을 변경할 수 있게 해줍니다.

종단(즉, 회의를 하고 있는 상대방) 에 그러한 시스템이 있는 경우 통화 중에 시스템의 카메라를 제어할 수 있습니다.

<span id="page-31-0"></span> $\overline{Q}$ 

i

 $\widehat{\delta}$ 

X

 $\overline{1}$ 

 $\boxed{31}$ 

 $\blacktriangle$ 

 $\blacksquare$ 

 $|\mathbf{x}|$ 

# 설정

소 ano@10.10.10.13

P 주소 127.0.0.1

MAC 주소 40:55:39:0F:83:BB

SIP 프록시 10.10.10.13 (등록됨)

소프트웨어

CE Codec 8.1.0 Release 0123456789abcde  $2015 - 01 - 01$ 

 $\overline{D}$ 

### 장치

Cisco TelePresence SX10

 $\mathbf{M}$ 

 $\frac{d\ln\ln}{d\log\log\log n}$ 

## 설정 설정에 대한 액세스 권한 얻기

2

 $\bullet$ 

설정 메뉴에 액세스하려면 화면 상단 왼쪽 모서리로 이동하여 리모컨의 확인을 누르면 됩니다. 그런 다음 시스템 정보(메뉴 맨 아래에서 두 번째)로 내려가 확인을 다시 한 번 누릅니다.

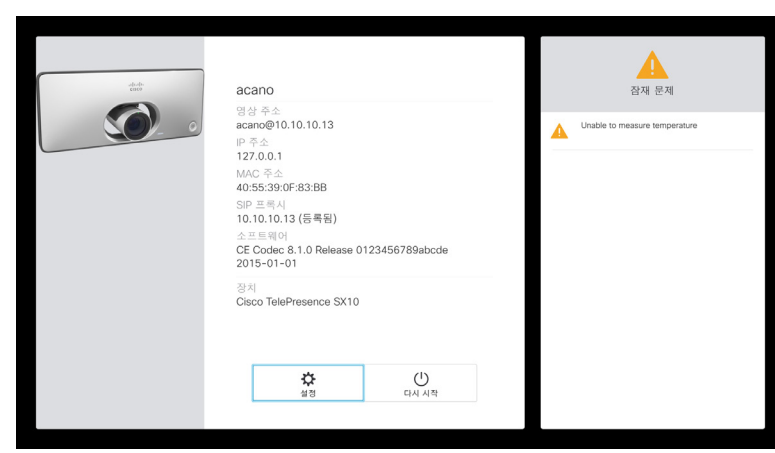

설정에는 시스템에 관한 기본적인 정보가 표시되며 이외에도 설치 마법사에 액세스할 수 있고, 시스템을 강제로 재시작할 수 있는 기능도 있습니다.

### 설정 정보

시스템 정보 페이지에는 IP 주소, MAC 주소, SIP 프록시, 설치된 소프트웨어 버전과 기기 이름 등에 관한 정보가 기재되어 있습니다.

시스템을 여기서부터 다시 시작할 수 있고, 설치 마법사를 고급 설정을 통해 이용할 수 있습니다.

D1509707 사용 설명서 Cisco TelePresence TRC 6 작성 날짜: 2016년 4월(CE8.1용) All contents © 2010–2016 Cisco Systems, Inc. 모든 권리 보유.

<span id="page-32-0"></span> $\bullet$  33  $\rightarrow$ 

altaha **CISCO** 

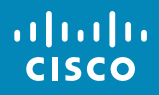

미주 지역 본사 Cisco Systems, Inc. 아태 지역 본사 Cisco Systems (USA) Pte. Ltd. **Singapore** 

유럽 지역 본사 Cisco Systems International BV Amsterdam, The Netherlands

.<br>Cisco는 전 세계 200개의 영업소를 보유하고 있습니다. 주소, 전화 번호 및 팩스 번호는 Cisco 웹 사이트(www.cisco.com/go/offices)를 참조하십시오.

Cisco 및 Cisco 로고는 미국 및 기타 국가에서 Cisco Systems, Inc. 및/또는 Cisco 제휴사의 등록 상표입니다. Cisco 상표 목록은 <www.cisco.com/go/trademarks>에서 확인할 수 있습니다. 여기에 언급된 타사 상표는 해당 소유권자의 자산입니다. 파트너라는 용어의 사용이 Cisco와 다른 업체 사이의 제휴 관계를 의미하는 것은 아닙니다. (1005R)